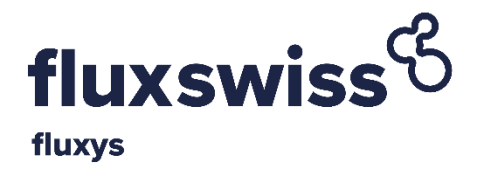

# **FLUXSWISS Extranet**

# **Shipper Manual**

Version: 5.0 – March 2020

Applicable to CRTSA v5.0

# **Contents**

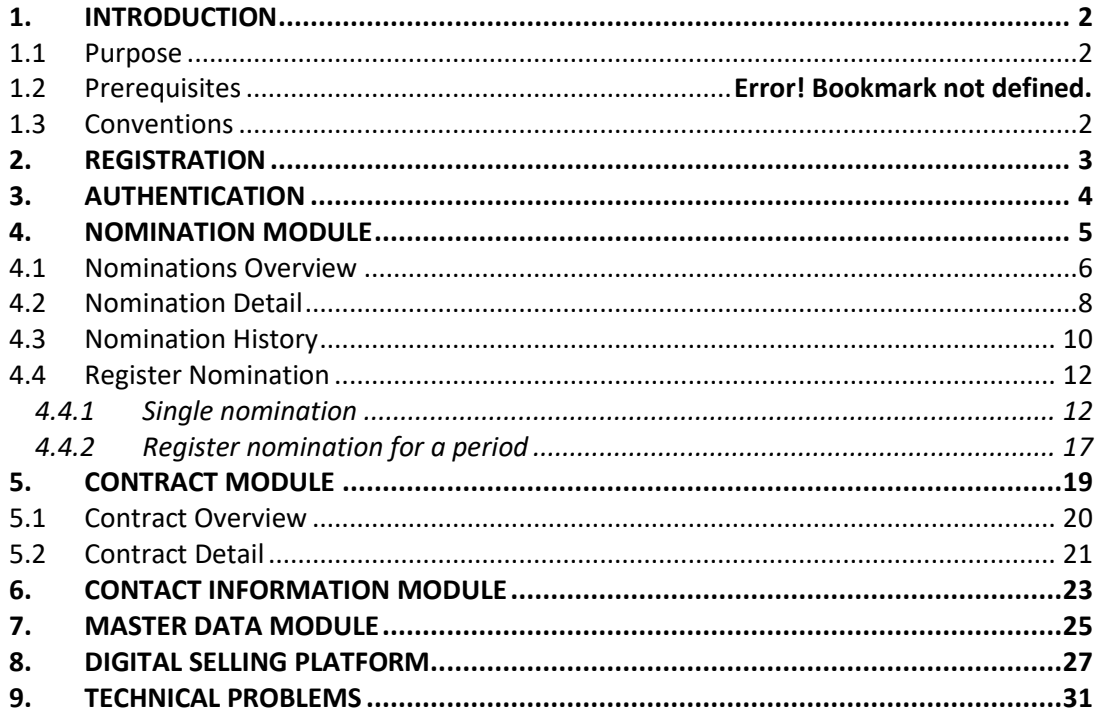

#### Introduction

# <span id="page-2-0"></span>**1. Introduction**

# <span id="page-2-1"></span>*1.1 Purpose*

This Shipper Manual is intended for the FluxSwiss' Shippers and explains the functionalities of the FluxSwiss nomination portal GFMLite ("Extranet"). Shippers should comply with the prerequisites described in the next paragraph.

### *1.2 Prerequisites*

- The site is currently supported on Internet Explorer 11 (IE 11), Chrome (version 54.0.2840.71 m) and Firefox (version 49.0.1). The support on updated versions of browsers will be notified.
- JavaScript must be enabled. This enhances the user experience.
- SSL 3.0 must be enabled for security reasons.
- The Shipper must be registered and authenticated.

# <span id="page-2-2"></span>*1.3 Conventions*

The following conventions apply throughout the Fluxswiss Extranet:

- Gas nominations for injections into the Swiss grid are always positive.
- Gas nominations for withdrawals from the Swiss transport grid are always negative.
- Integers are always separated from digitals by a comma (',') whereas the digit ('.') is used as 1000 separator.
- By default, nomination quantities are displayed in the energy unit kWh.

Registration

# <span id="page-3-0"></span>**2. Registration**

Before being able to access the Extranet the Shipper must have received a User name and a Password from FluxSwiss. This happens via an e-mail sent to the Shipper.

The Extranet can be accessed via the site which can be found here:

[https://extranet.fluxswiss.com](https://extranet.fluxswiss.com/)

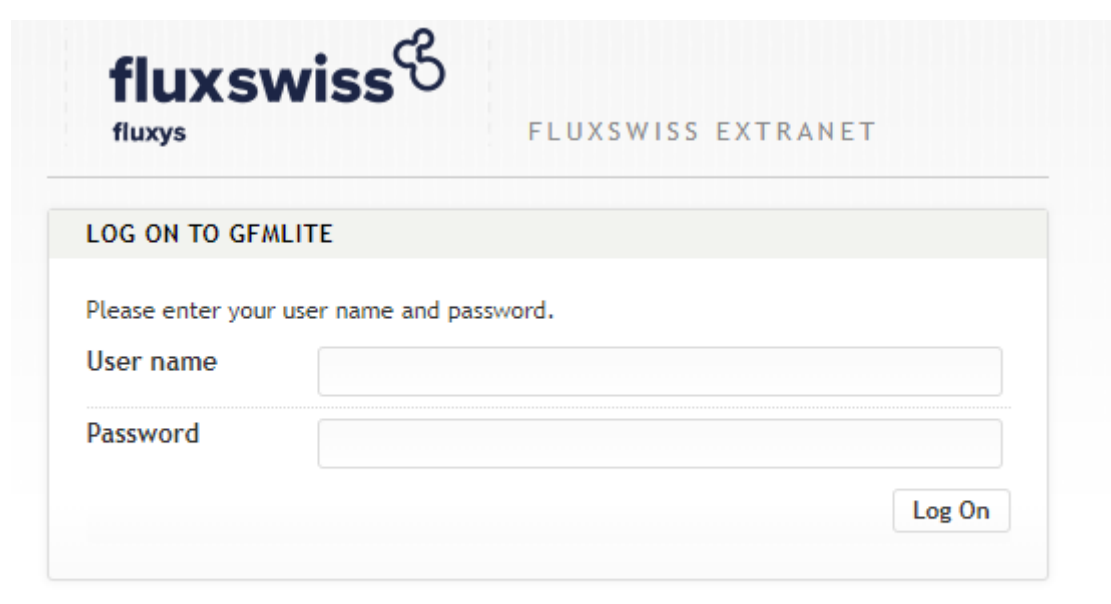

Contact: FluxSwiss dispatching - 0044 (0) 845 164 5079

#### *Authentication screen*

The first time the Shipper opens the online Extranet site, he must enter the given User name and Password. If this combination is correct, the user will be prompted to change their password on the 'change password screen' shown below. The new password must comply with several rules, which are indicated on the right of the screen. Once the Password has been changed the Shipper will receive an email notifying him of this.. The Password can then be used going forwards.

In case no e-mail arrives, please contact FluxSwiss to modify the e-mail address. (Contact information can be found in section 'Technical problems' at the end of this document.)

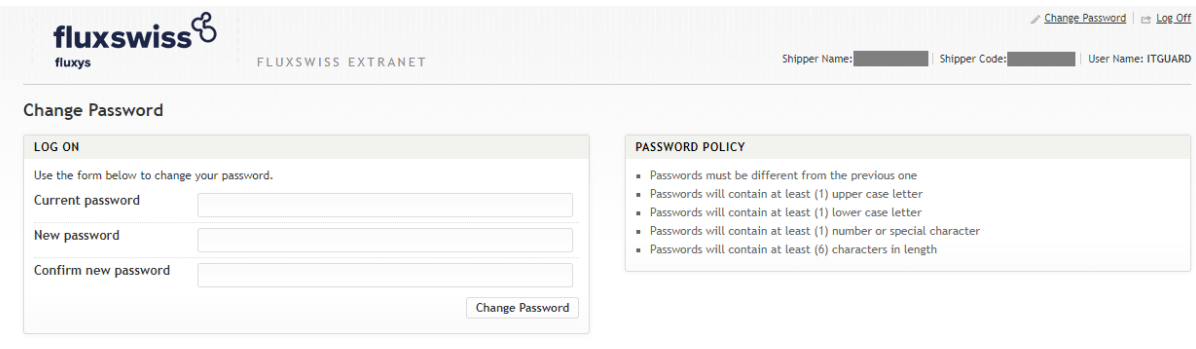

*Change Password screen – used in the registration process*

#### Authentication

# <span id="page-4-0"></span>**3. Authentication**

After registration, the Shipper can access the website if authenticated. In order to be authenticated, the Shipper must fill in his User name and his Password (that was changed during registration). Click the Log On button.

When the correct combination of User name and Password is provided, the Shipper is transferred to Extranet . If any of these conditions are not met, the reason will be shown in red.

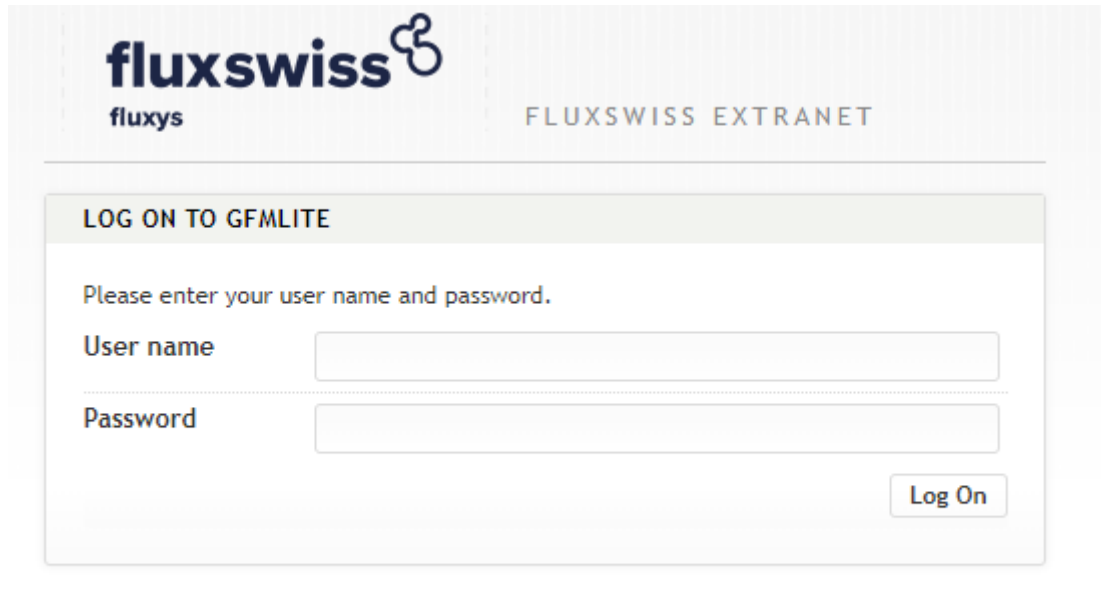

Contact: FluxSwiss dispatching - 0044 (0) 845 164 5079

#### *Authentication screen*

Once registered and authenticated the Shipper will be taken to the Home screen after logging in. From here the Shipper will be able to access the following modules;

- Nominations
- Contracts
- Contact Information
- Master Data

# <span id="page-5-0"></span>**4. Nomination Module**

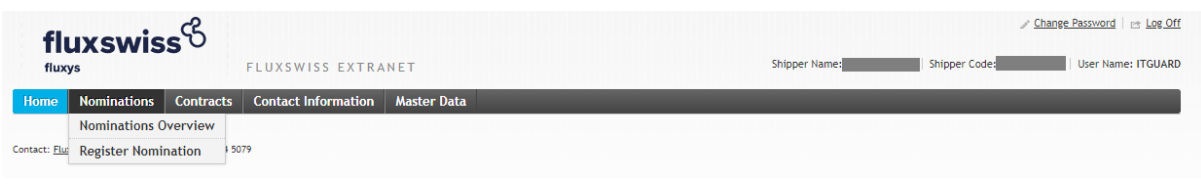

*Menu Toolbar*

The Shipper can access this module via the toolbar menu at the top. By hovering over the Nominations menu, the Shipper is presented with two sub menus; Nominations Overview and Register Nomination.

Via the Nominations Overview screen the Shipper can look up their latest nominations as well as their nominations over a date range of 31 days or less. He then also has the possibility to view all the nominations that he made on a specific Gas Day for a specific contract.

Via the Register Nomination screen the Shipper has the possibility to register a new nomination or renomination.

These screens are explained in further detail in the following chapters.

### <span id="page-6-0"></span>*4.1 Nominations Overview*

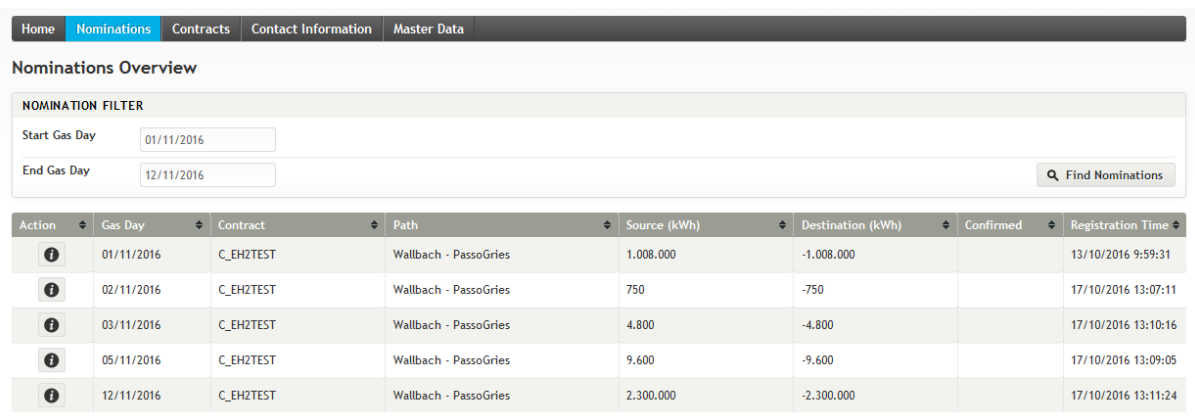

#### *Nominations Overview screen*

On opening the current and next Gas Day will be selected by default. The shipper can change this to the required date range of the nominations they want to view (up to 31 days at a time). .. Pressing 'Find Nominations' will then display the nominations within that date range.

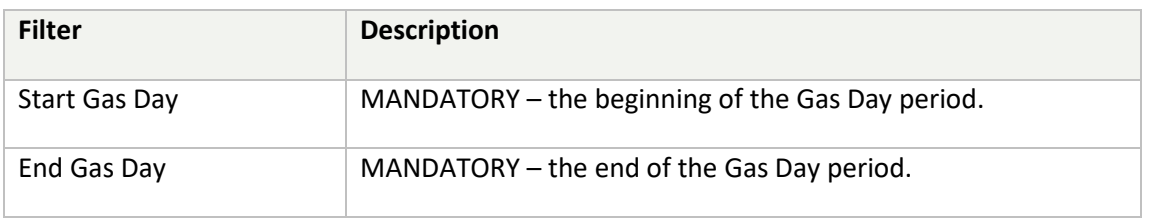

The latest nominations made for the specified filter will then be displayed. Not all registered nominations are shown, only the most recent ones for the Gas days selected.

In order to view the details of a nomination, the Shipper must click on a row in the table. This will navigate the Shipper to the Nomination Detail screen.

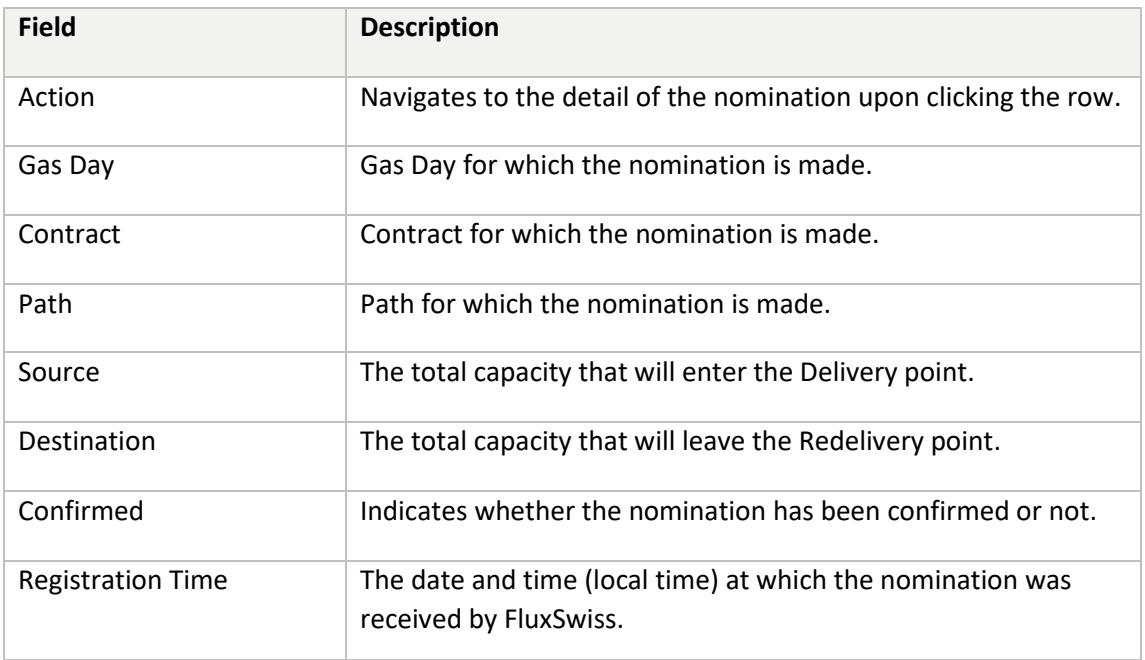

# <span id="page-8-0"></span>*4.2 Nomination Detail*

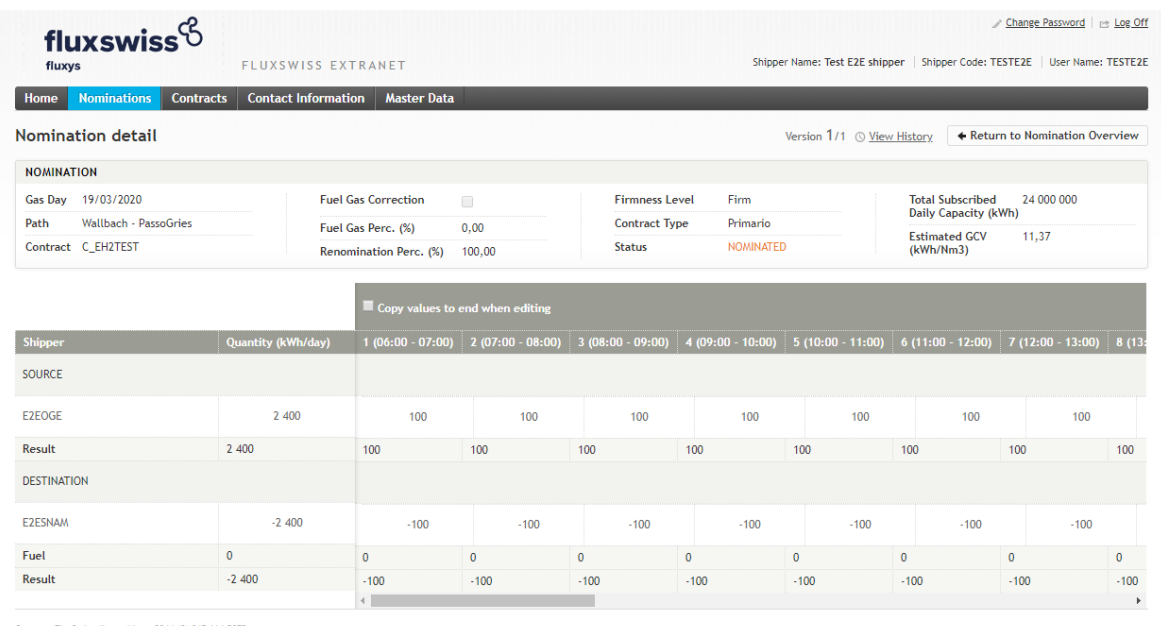

iss dispatching - 0044 (0) 845 164 5079

#### *Nomination Detail screen*

The Shipper navigates to this screen either by clicking on a row in the Nomination Overview screen, in which case he will see the most recent nomination, or, by clicking on a row in the Nomination History screen, in which case he will see the selected version of the nomination.

The shipper will see in the upper section of the screen the Gas Day and Contract information relevant to the nomination. In the bottom section of the screen the Nomination Details are displayed containing the source and destination Shipper Codes as well as the actual hourly values of the nomination. The Shipper can inspect all the gas hours of the Gas Day by dragging the horizontal scrollbar from left to right or vice versa.

To change the version of the nomination the Shipper must click on the View History link which will open the Nomination History Screen.

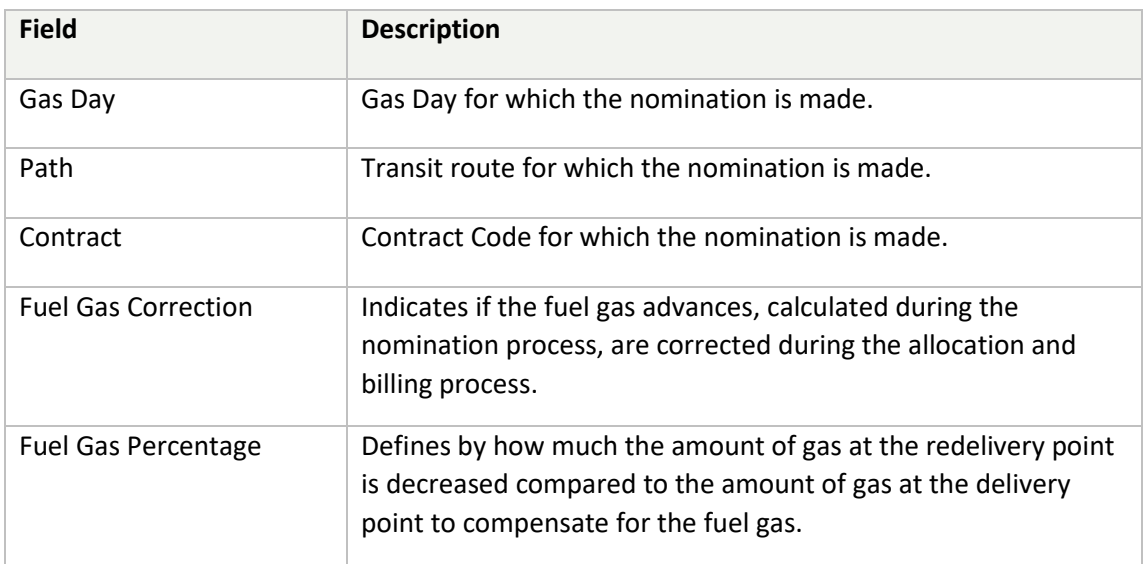

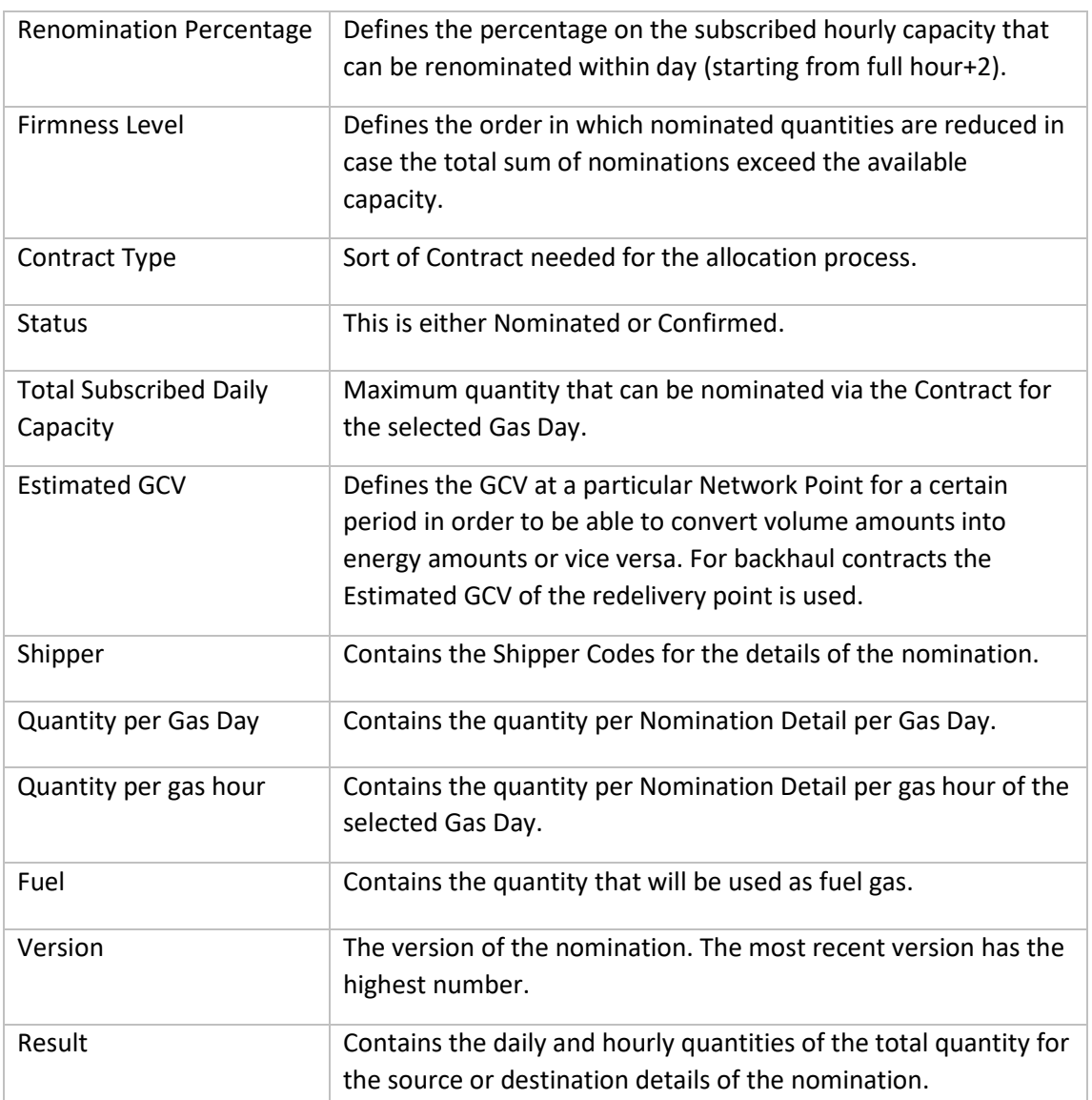

# <span id="page-10-0"></span>*4.3 Nomination History*

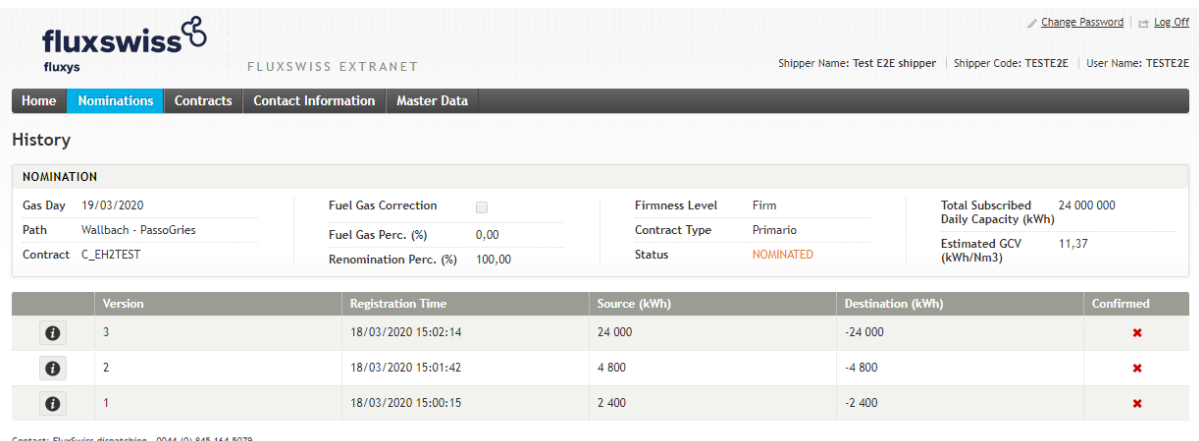

#### *Nomination History screen*

In order to access this screen the Shipper must have clicked the View History link in the Nomination Detail screen.

In the top section the Shipper will see the Gas Day and Contract information for the relevant nomination. The bottom section contains the versions of the nomination. The earliest version receives the smallest number, the most recent version the highest number. The Shipper can click on a version (row in the table), this will navigate the Shipper to the Nomination Detail screen with the chosen version.

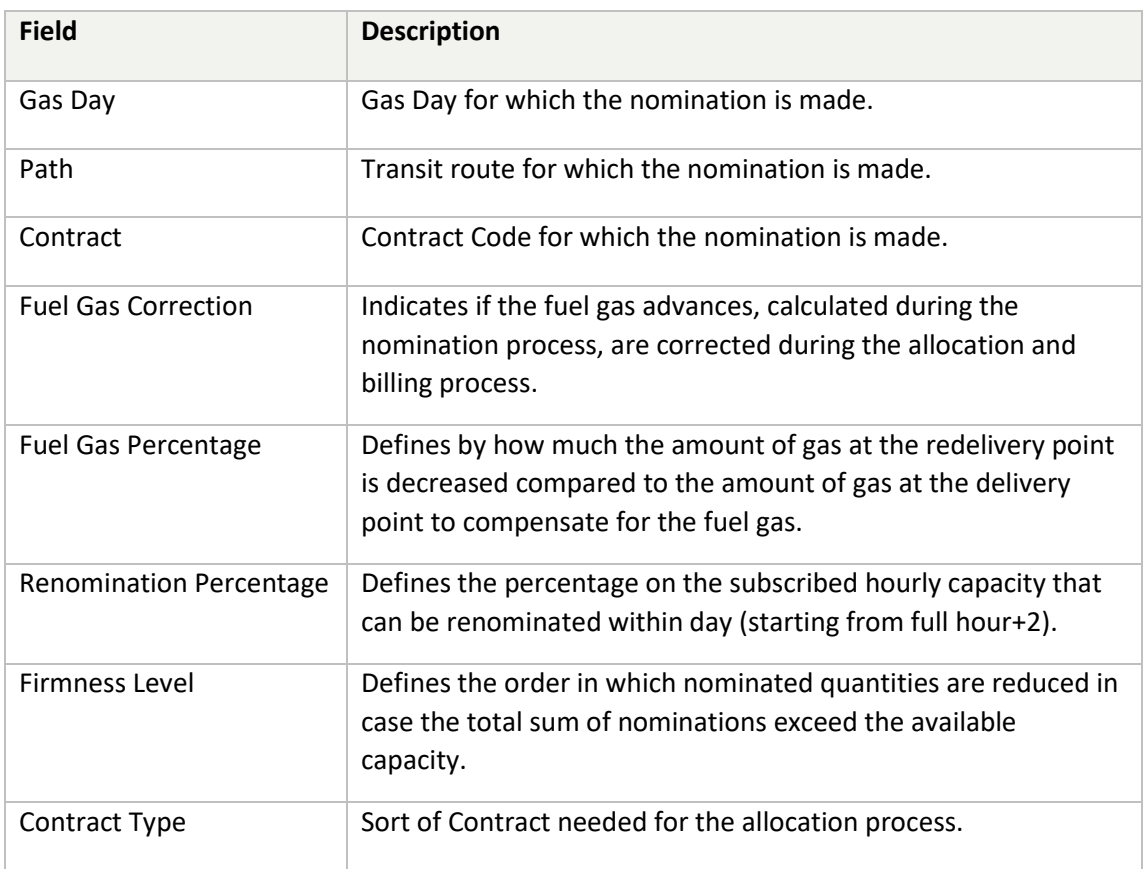

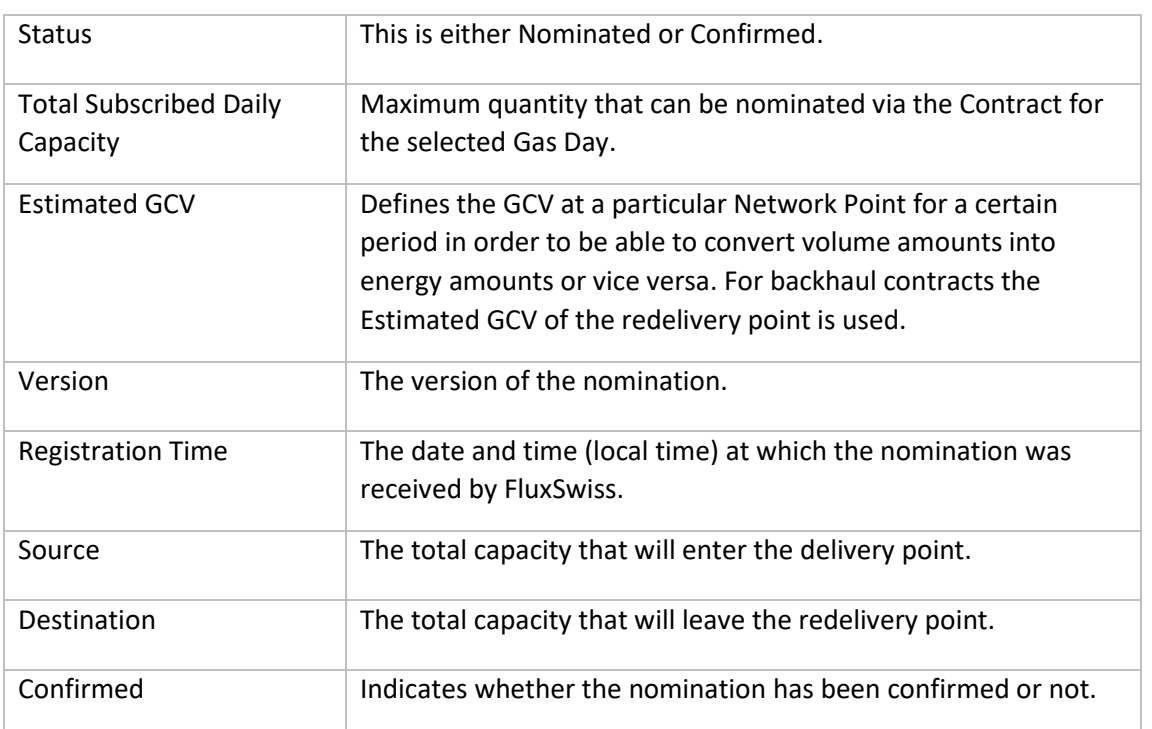

### <span id="page-12-0"></span>*4.4 Register Nomination*

#### <span id="page-12-1"></span>**4.4.1 Single nomination**

The following print screens show how a nomination for a single day may be registered. These three images are followed by a step by step description of how to prepare and submit a nomination on this screen.

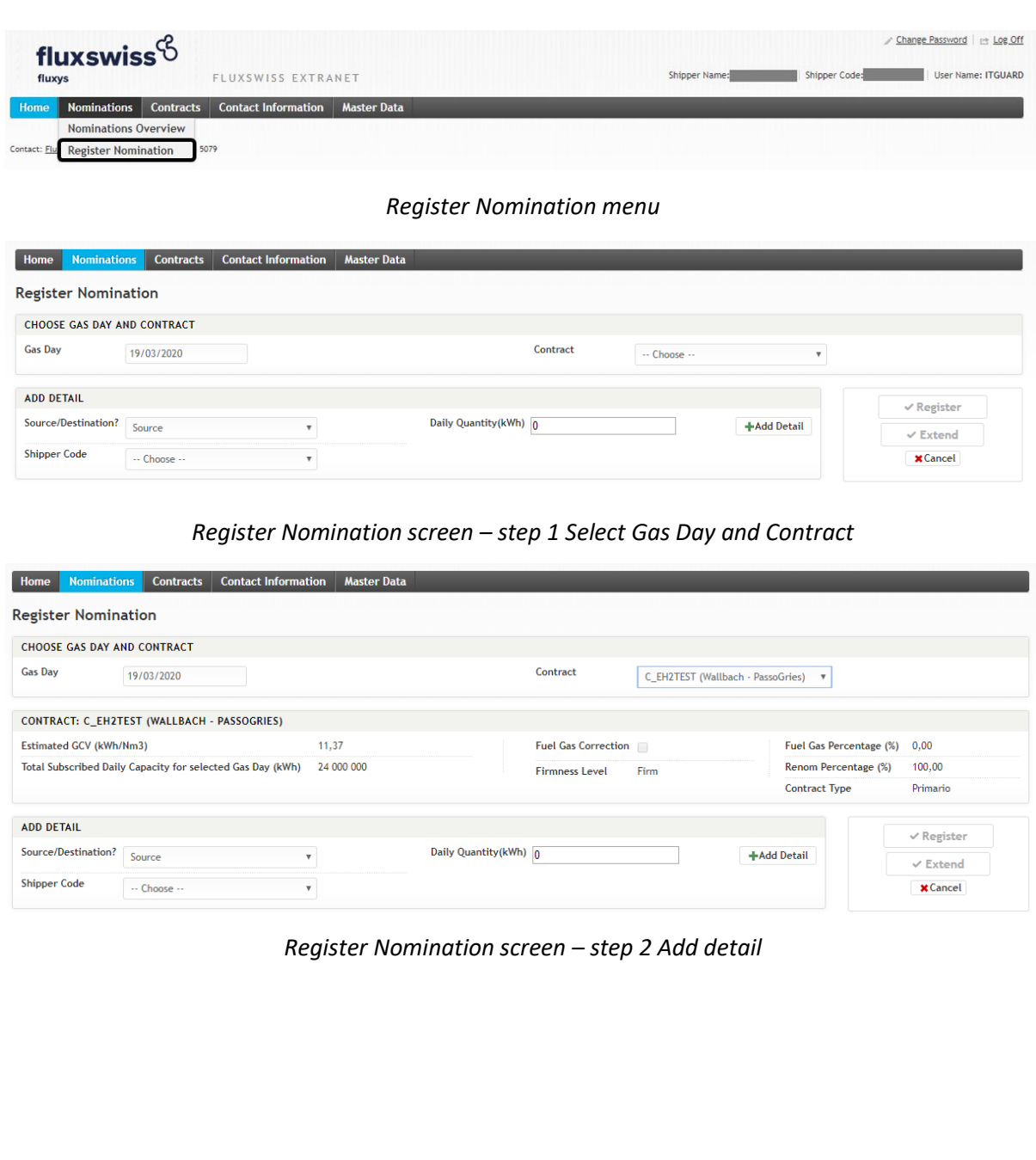

#### FLUXSWISS - Shipper Manual - Extranet

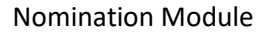

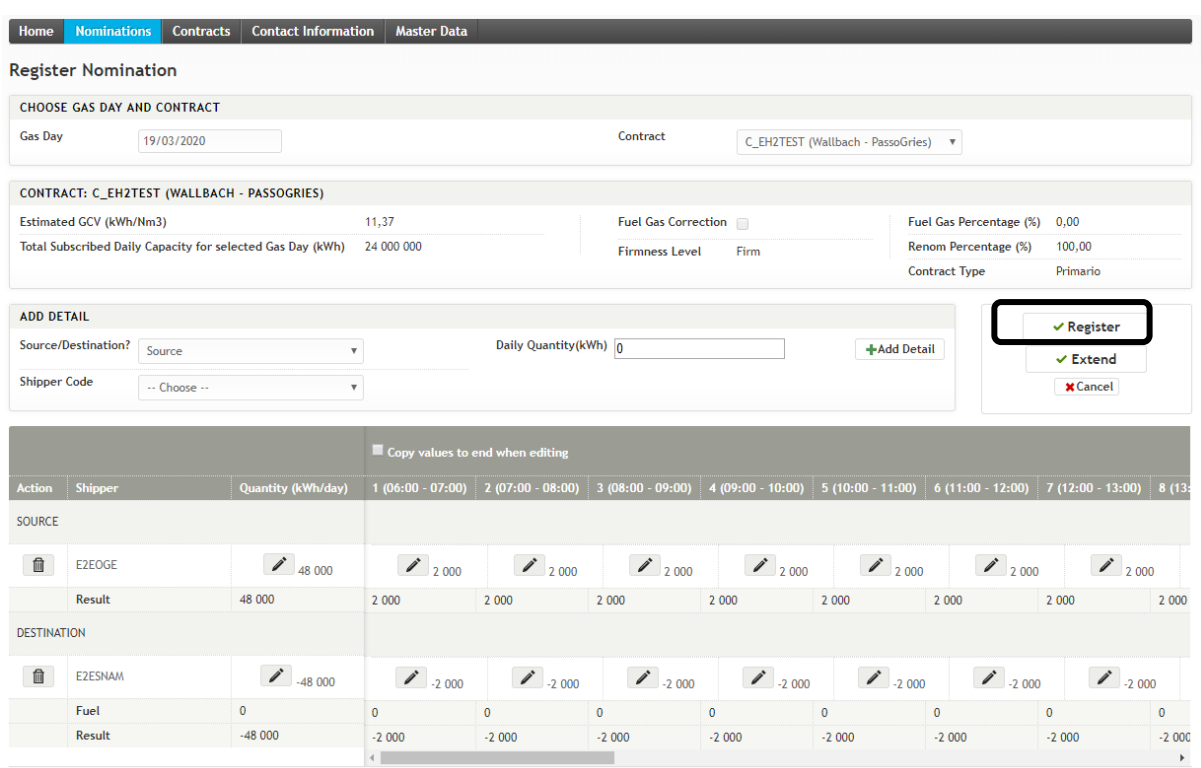

*Register Nomination screen – step 3 Register nomination*

In order to register a nomination the Shipper must first select the Register Nomination sub menu. Hover over the nominations module and click Register Nomination. The Shipper is navigated to the Register Nomination screen.

The Shipper must first select the Gas Day for the nomination. By default this field will contain the day ahead Gas Day. Then the Shipper must select the Contract against which he wishes to nominate. The application will show the active Contracts for the selected Gas Day. Next to the Contract Code, the application will also show the Path for which the Contract is valid. Once the Contract is selected the Shipper will see the most relevant information of the Contract appearing underneath the selection of Gas Day and Contract.

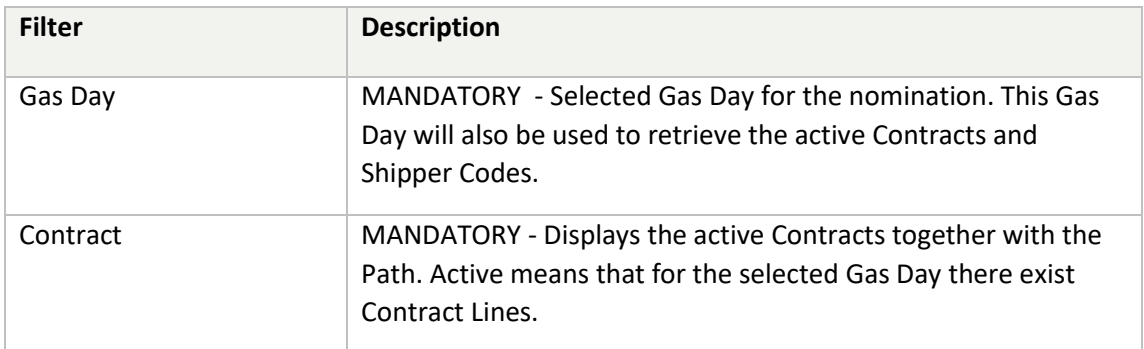

The next step to register a nomination is to select a source Shipper Code and a daily quantity. Click the Add Detail button to add this to the Nomination Details of the source. The application will then automatically divide the daily quantity over the different hours of the Gas Day and will also calculate the fuel quantity. This step can be repeated as much as needed. When an error is made the Shipper

can edit the daily or hourly quantity by clicking the button with a pen icon. The shipper can also delete the Nomination Detail by clicking the button with the garbage can icon.

The same must be done for the destination. The Shipper must select one or more destination shipper codes and fill in a daily quantity.

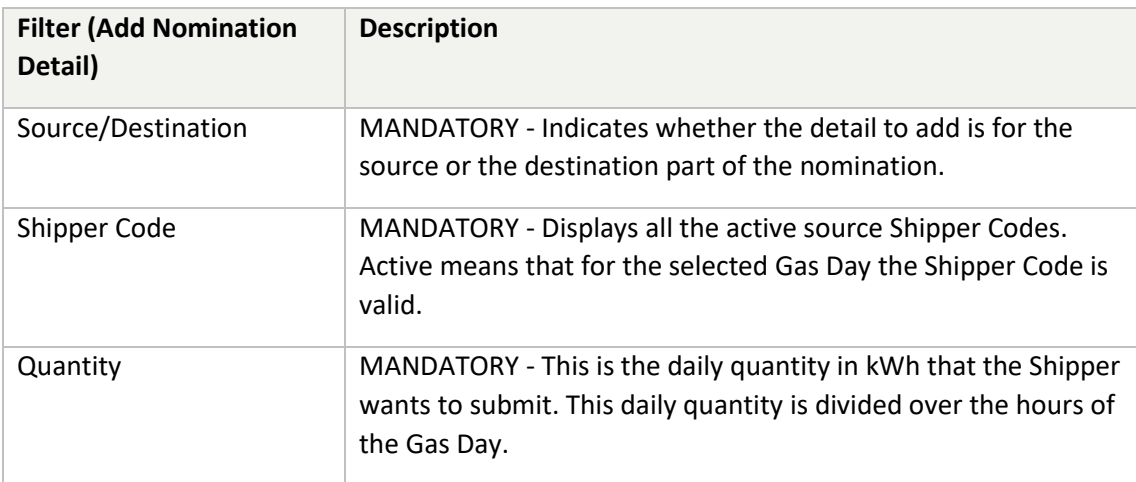

When a nomination is added for a contract with a non-zero renomination percentage, it will be possible to edit all hours of the nominations. In this case, the nomination may no longer be flat. A checkbox 'copy values to end when editing' is shown in this situation. When this checkbox is checked, the edited values will be copied until the end of the gasday.

Once a Nomination Detail has been added it is no longer possible to change the Gas Day or Contract. If the Shipper made an error, he can either modify the daily or hourly quantity or delete all the Nomination Details or click the Cancel button. Clicking the cancel button will clear all fields.

Finally, the Shipper must click the Register button in order to submit the built nomination to the application. This will open a popup which the Shipper must confirm. After confirming, the nomination is submitted to the application and the Shipper is navigated to the Nomination Detail screen where he will see the newly created nomination. Before registering the nomination the application checks a number of rules. If these rules were violated, they will be returned to the user and displayed at the top of the page in red. Following rules are checked;

- The deadline of the nomination is 19h00 for the day ahead Gas Day
- Capacity Check: checks whether the nominated daily quantity is allowed compared to the contractual quantity (the check is done in energy)
- Balancing Check: checks whether what goes in the FluxSwiss network also comes out of it. The check is done on an hourly basis in energy. In other words, source and destination flow must be equal taking into account the fuel gas. (The net source flow must be positive. The net destination flow must be negative.)

The shipper can modify his confirmed nomination for the day-ahead before 19h00. Shipper can change either the daily quantity or the hourly quantity. In either case, the daily or hourly quantities are recalculated. Then, the shipper registers his new nomination and confirms it. Again, the above rules are checked. The shipper can view the history of his nominations via the View History link.

For the contracts allowing Renomination, i.e. contracts entered into after the  $1<sup>st</sup>$  November 2016 based on CRTSA 4.0 or later, the allowed Renomination Percentage will be reported in the Contract Information based on the features of the specific capacity booking. If the Renomination Percentage is greater than zero, the shipper will have the possibility to renominate within-day after 19h00 of the day before (i.e. after the deadline of the day-ahead nomination) by clicking on the pen icon. Either, he can renominate with a new daily quantity by entering a value in the column Quantity (kWh/day). The application will then automatically recalculate the hourly values for all the day (if the renomination has been done before 3h00 of the day before) or from the Full Hour +2 to the last hour of the day (if the renomination is requested after 3h00 of the day before). The fuel quantity is also recalculated. Or, the shipper can hourly renominate by changing the quantity value of - at the earliest - the Full Hour +2. The application will then automatically modify the following hours of the day with the new quantity value. The daily quantity is also automatically recalculated as well as the fuel quantity. Note that the renomination functionality is only possible for shippers who have a non-zero renomination percentage in their contracts.

When a nomination is adapted for a contract with a non-zero renomination percentage, it will be possible to edit all hours of the nominations. In this case, the nomination will no longer be flat. A checkbox 'copy values to end when editing' is shown in this situation. When this checkbox is checked, the edited values will be copied until the end of the gasday.

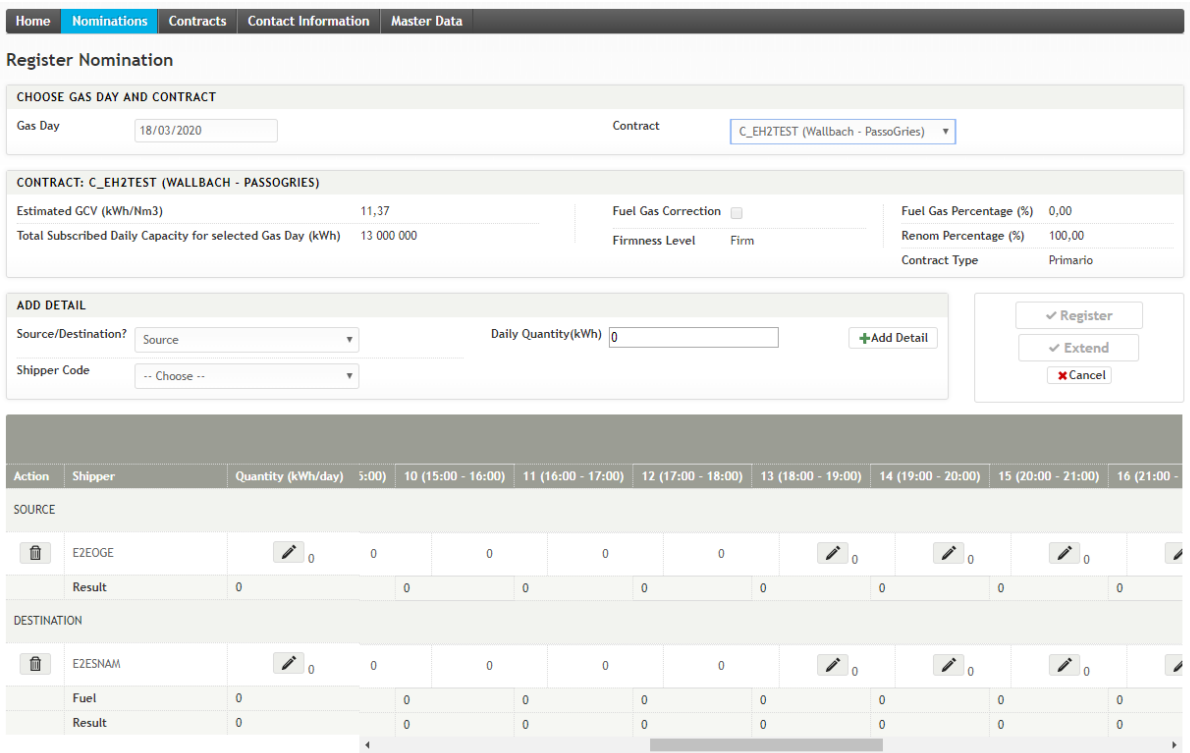

*Register Nomination screen – Within-day renomination*

This renomination process can be repeated as much as needed but the renomination percentage indicated in the contract defines how much percentage of the contract can be used for the renomination.

Finally, the shipper must click the Register button in order to submit the new Renomination to the application. This will open a popup which the Shipper must confirm. After confirming, the Renomination is submitted to the application and the Shipper is navigated to the Nomination Detail screen where he will see the newly created Renomination. Before registering the Renomination the application checks a number of rules. If these rules are violated, they will be returned to the user and displayed at the top of the page in red. Following rules are checked;

- Capacity Check: checks whether the nominated daily quantity is allowed compared to the contractual quantity (the check is done in energy)
- Balancing Check: checks whether what goes in the FluxSwiss network also comes out of it. The check is done on an hourly basis in energy. In other words, source and destination flow must be equal holding into account the fuel gas. (The net source flow must be positive. The net destination flow must be negative.)
- Daily Value Renomination Check: The new daily value should be at least the sum of the hourly values before Full Hour +2.
- Renomination Percentage Check: checks whether the hourly renomination quantity differs of the renomination percentage of the contracted capacity compared to the previous hourly nomination.

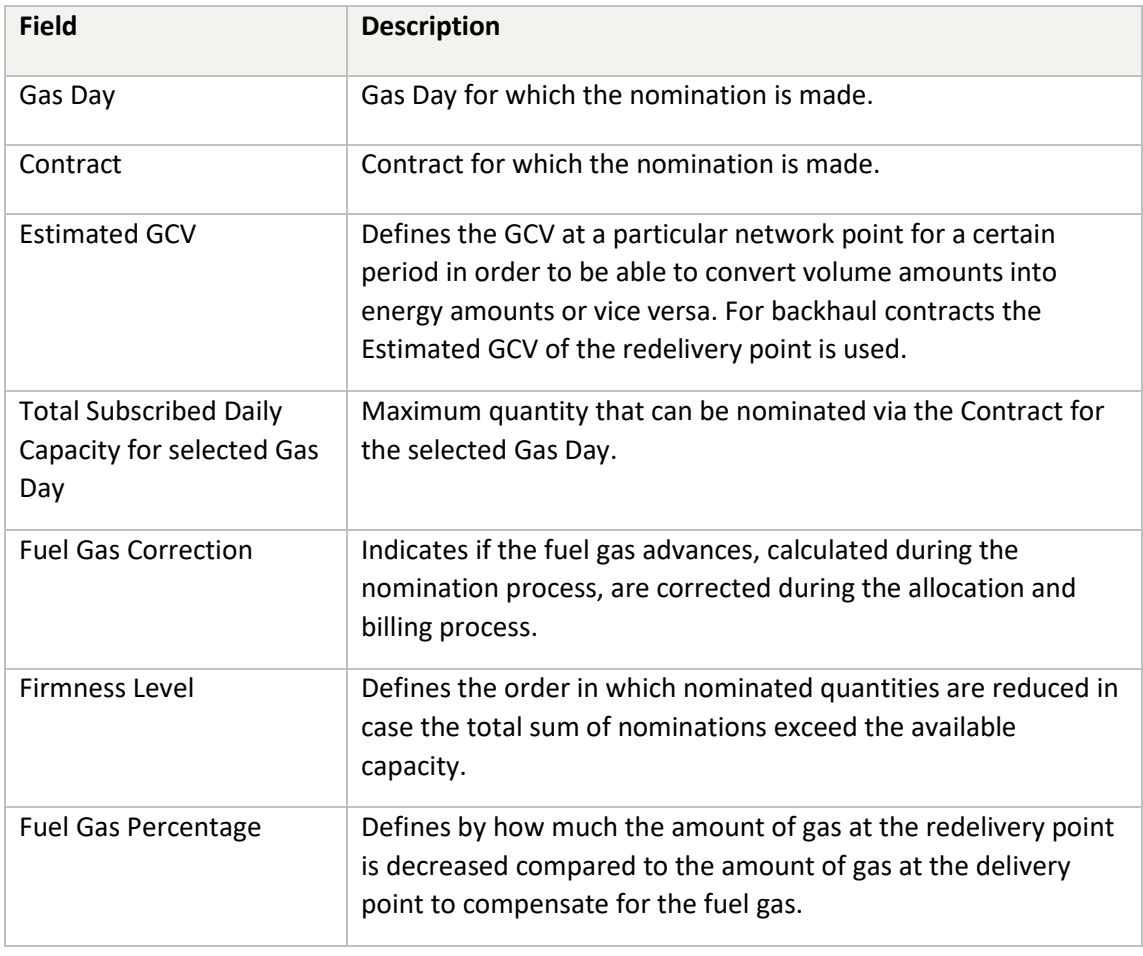

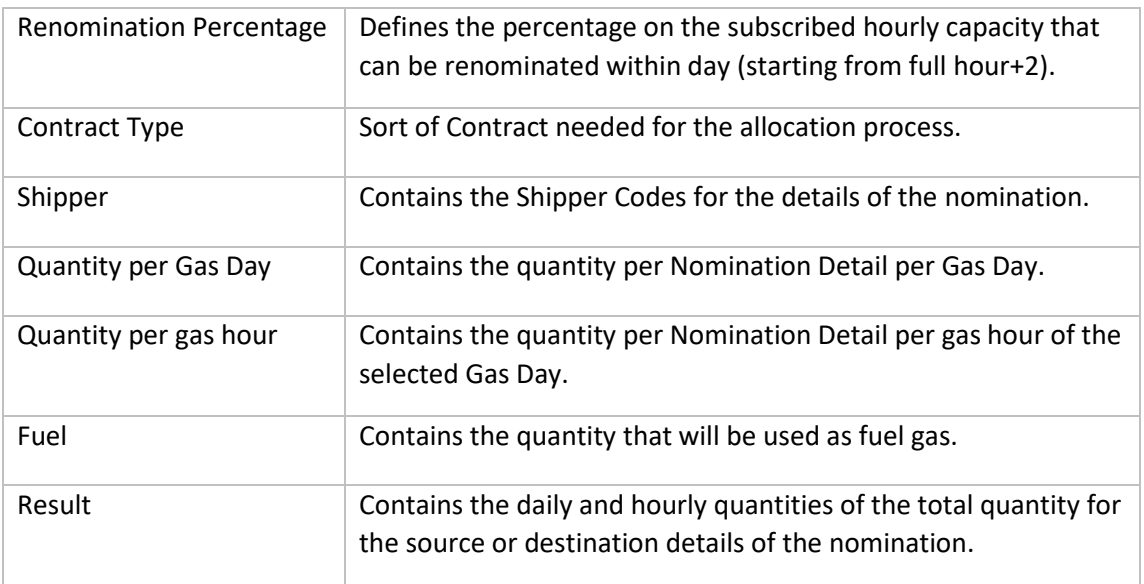

#### <span id="page-17-0"></span>**4.4.2 Register nomination for a period**

In case you want to register the same nomination for a specific period (e.g. a month) there is a possibility to extend a nomination as follows.

The nomination registration starts the same way as for the single day nomination and should be done for the first gasday of the required period. Once all source and destination details are introduced one should use the "Extend" button instead of the "Register" button as shown below:

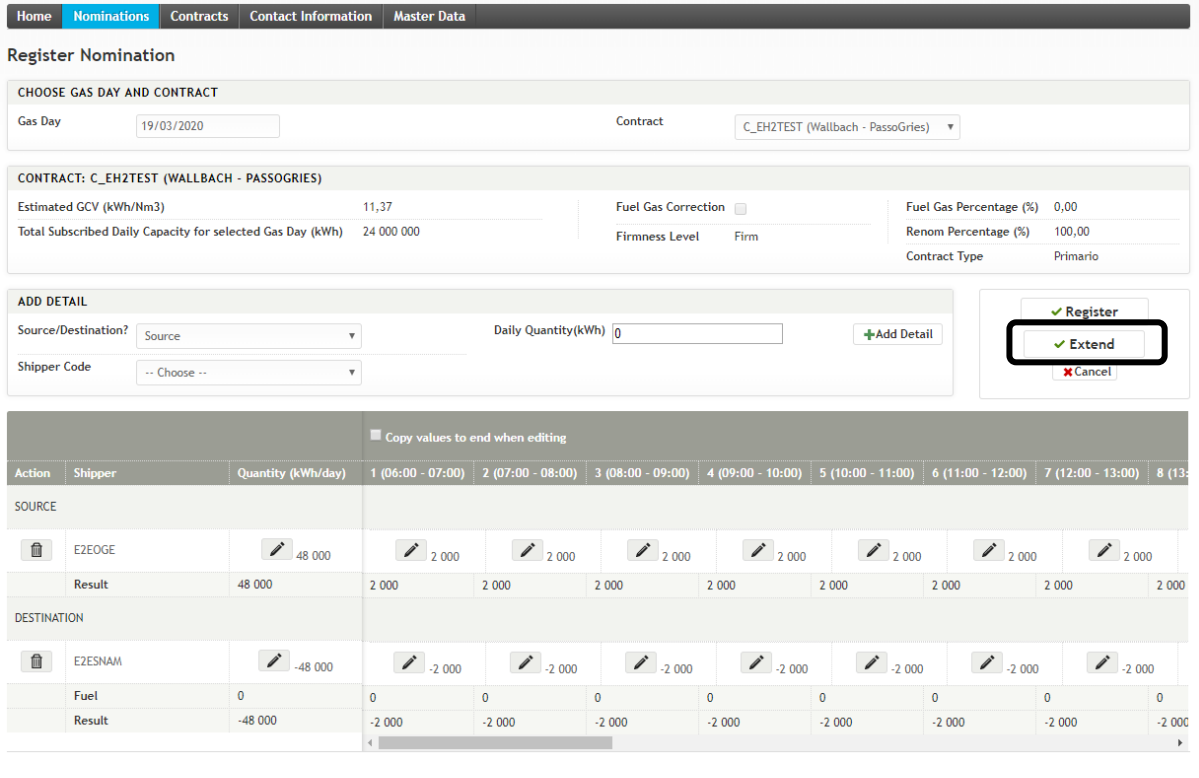

#### FLUXSWISS - Shipper Manual - Extranet

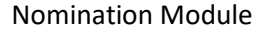

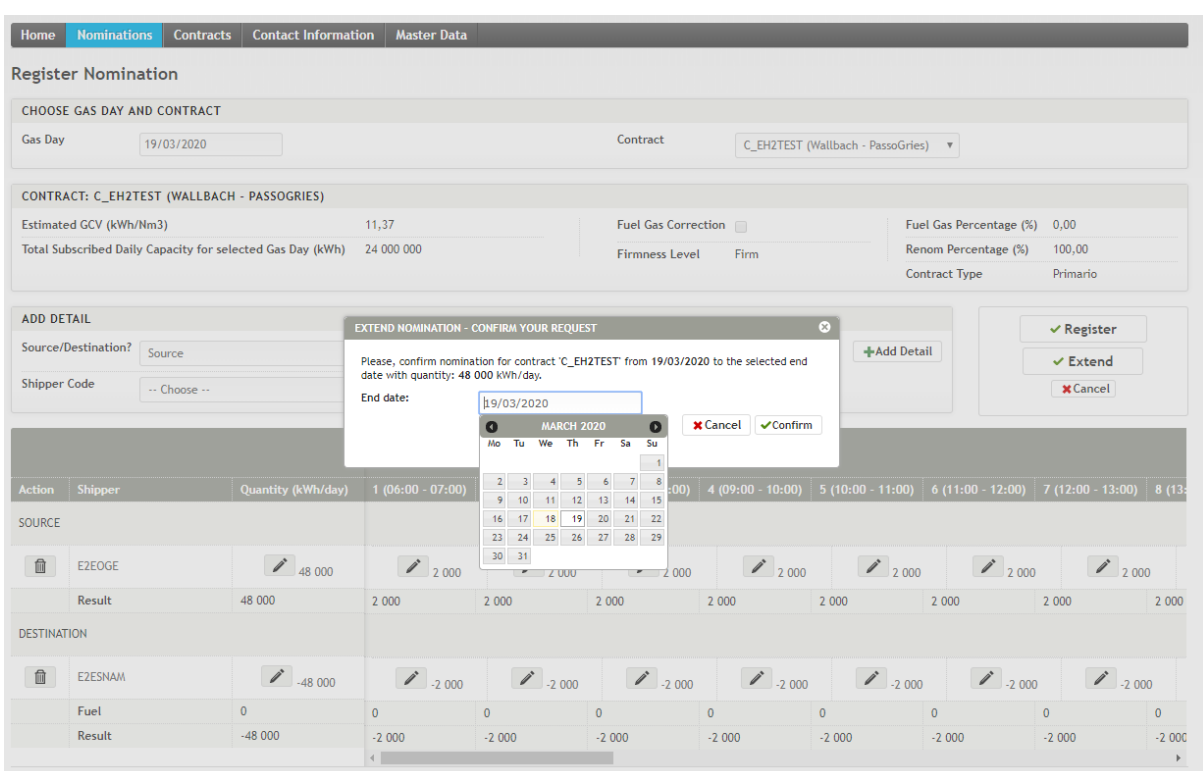

#### *Extend nomination screen*

The end date of the required period should then be selected in the pop-up. When pushing the "Confirm" button in the pop-up, the nomination is then registered for all days in the period if all usual rules are checked successfully. The following screen shows the resulting nominations in the overview screen:

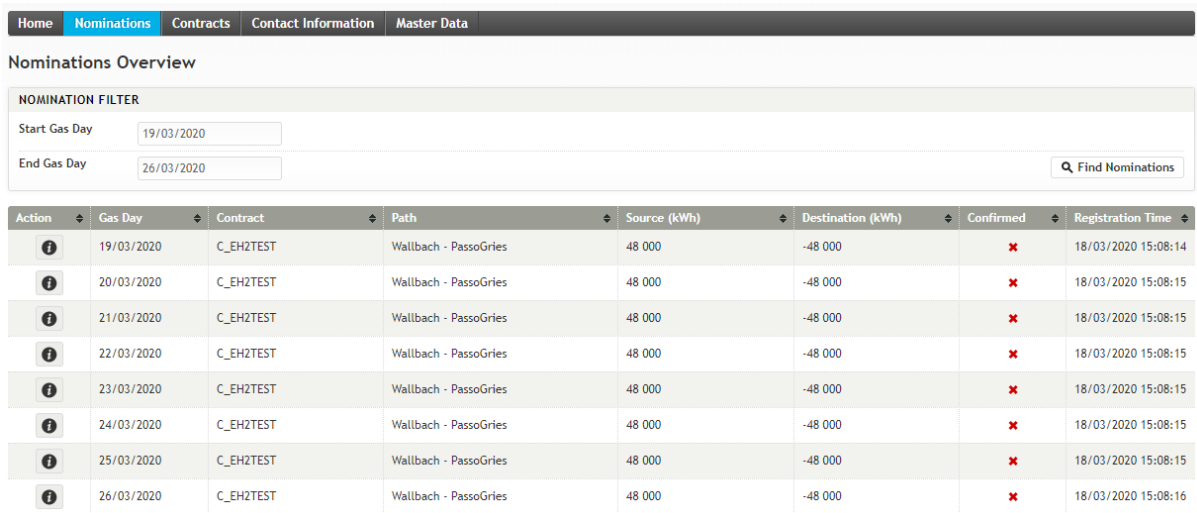

**Remark**: periods should not include days on which a switch is made between summertime and wintertime or vice versa. For these cases a period should end the day before such a day or start the day after such a day. For switch days themselves only a single nomination is accepted.

#### Contract Module

# <span id="page-19-0"></span>**5. Contract Module**

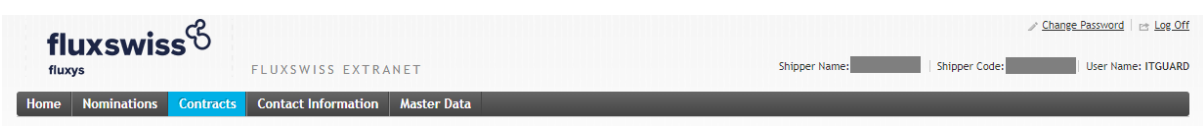

*Menu Toolbar*

The Shipper can access this module via the toolbar at the top. By clicking on the Contracts menu, the Shipper navigates to the Contract Overview screen.

Via the Contract Overview screen the Shipper can look up his own Contracts. By clicking on a row in the Contract Overview screen, the Shipper is navigated to the Contract Detail screen.

These screens are explained in further detail in the following chapters.

#### Contract Module

# <span id="page-20-0"></span>*5.1 Contract Overview*

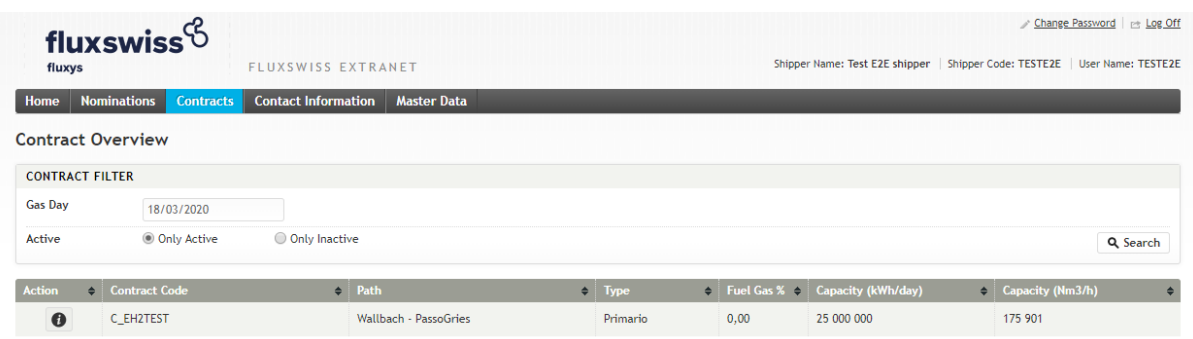

#### *Contract Overview screen*

In order to access this screen the Shipper must have clicked the Contract menu.

The Shipper can find the active Contracts for the selected Gas Day. The default value of this Gas Day is the current Gas Day. This can be changed by the Shipper. In order to perform the actual search, the Shipper must click the Search button.

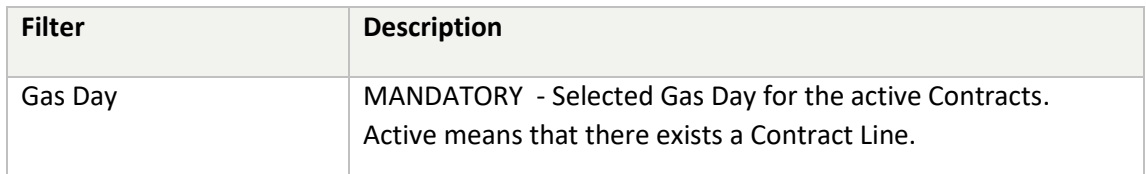

After applying the selected filter, the application will retrieve the Contracts. The Shipper will have an overview of these presented in a table. Click on a row in the table to navigate to the Contract Detail screen.

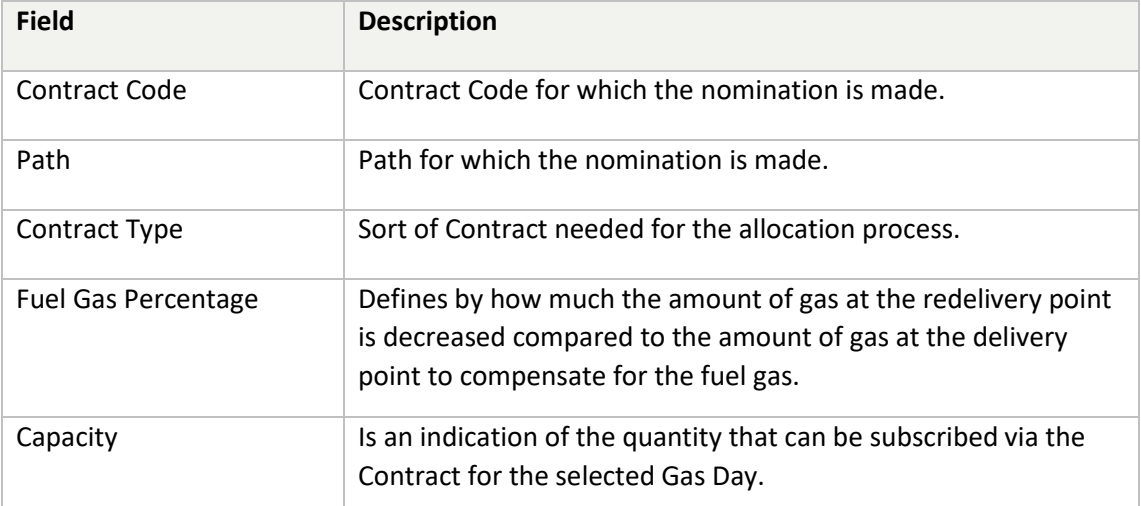

#### Contract Module

# <span id="page-21-0"></span>*5.2 Contract Detail*

| <b>Nominations</b><br>Home  | <b>Contracts</b>          | <b>Contact Information</b>              | <b>Master Data</b>                             |                                    |                                 |  |                |                               |                     |               |                               |  |   |
|-----------------------------|---------------------------|-----------------------------------------|------------------------------------------------|------------------------------------|---------------------------------|--|----------------|-------------------------------|---------------------|---------------|-------------------------------|--|---|
| <b>Contract Detail</b>      |                           |                                         |                                                |                                    |                                 |  |                | ← Return to Contract Overview |                     |               |                               |  |   |
| C EH2TEST                   |                           |                                         |                                                |                                    |                                 |  |                |                               |                     |               |                               |  |   |
| <b>Contract Code</b>        | C EH2TEST                 |                                         |                                                |                                    | Daily Capacity (kWh)            |  |                |                               |                     |               |                               |  |   |
| Path                        | Wallbach - PassoGries     |                                         |                                                |                                    | Fuel gas correction<br>$\Box$   |  |                |                               |                     |               |                               |  |   |
| FirmnessLevel               | <b>Firm</b>               |                                         |                                                |                                    | 0,00<br>Fuel gas percentage (%) |  |                |                               |                     |               |                               |  |   |
| <b>Contract Type</b>        | Primario                  |                                         |                                                | <b>Gas Dav</b>                     | 18/03/2020                      |  |                |                               |                     |               |                               |  |   |
| <b>Description</b>          | <b>Test Contract</b>      |                                         |                                                | GCV (kWh/Nm3)                      |                                 |  | 11,37          |                               |                     |               |                               |  |   |
|                             |                           |                                         |                                                | <b>Renomination Percentage (%)</b> |                                 |  | 100,00         |                               |                     |               |                               |  |   |
| Daily Capacity (Nm3) $\div$ | Daily Energy (kWh) $\div$ | Hourly Capacity (Nm3) $\Leftrightarrow$ | Hourly Energy (kWh) $\Rightarrow$ From Gas Day |                                    | $\div$ To Gas Day               |  | $\div$ Sublet  |                               | $\div$ Shipper Code | $\Rightarrow$ | Capacity $\div$ Volume $\div$ |  |   |
| 1 143 360                   | 13 000 000                | 87 951                                  | 1 000 000                                      | 18/03/2020 17:00 CET               | 19/03/2020                      |  | $\pmb{\times}$ |                               | ÷                   |               |                               |  | × |
| 1 055 409                   | 12 000 000                | 87 951                                  | 1 000 000                                      | 18/03/2020 18:00 CET               | 27/03/2020                      |  | ×              |                               |                     |               |                               |  | × |

*Contract Detail screen*

In order to access this screen the Shipper must have clicked a row in the overview of the Contracts.

In the upper section of the screen the Shipper will see the Contract information. In the bottom section of the screen all the Contract Lines of the Contract are shown.

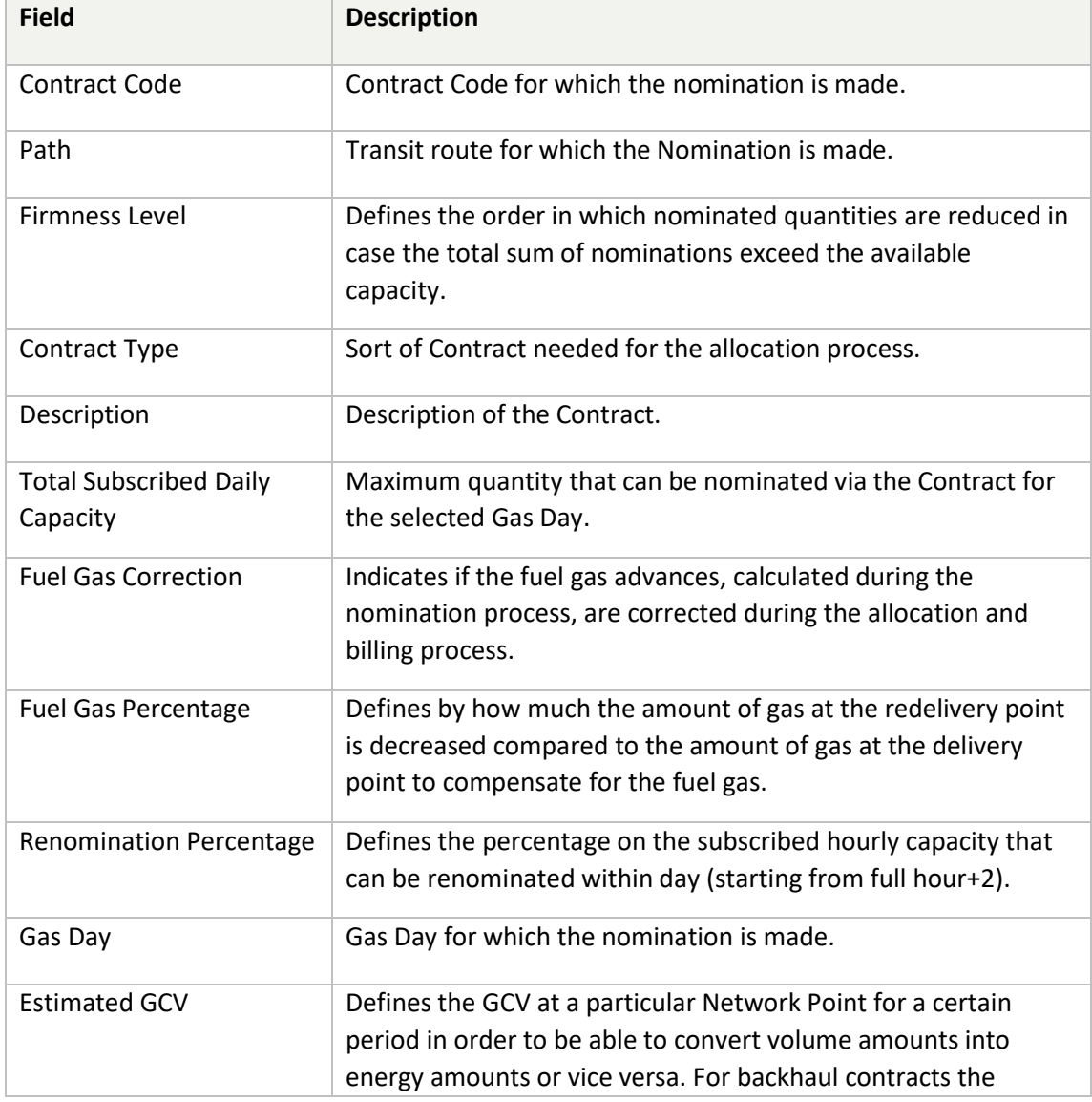

### FLUXSWISS - Shipper Manual - Extranet

### Contract Module

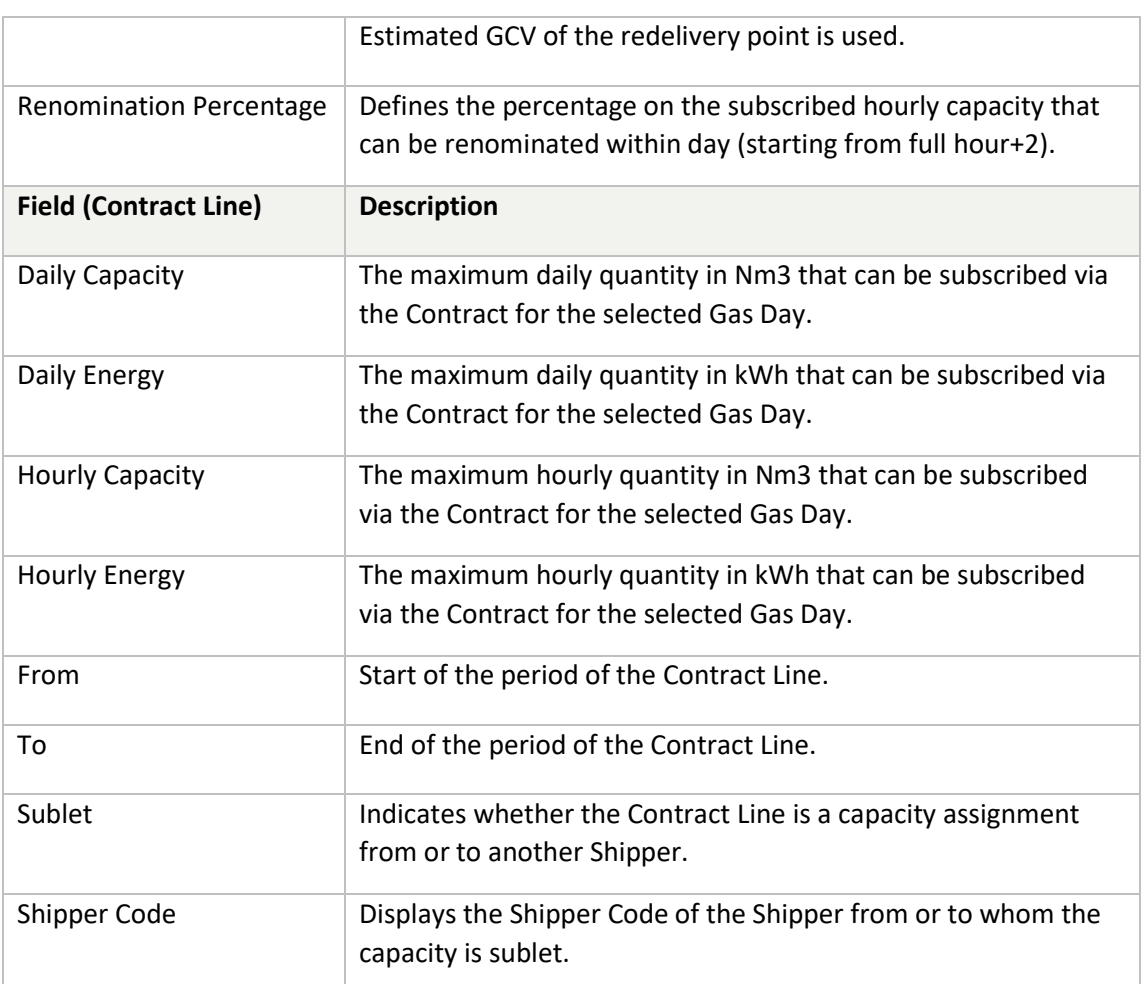

Contact Information Module

# <span id="page-23-0"></span>**6. Contact Information Module**

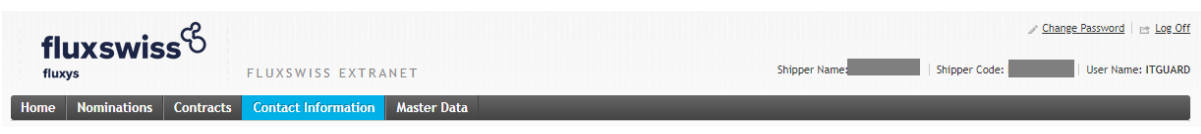

*Menu Toolbar*

The Shipper can access this module via the toolbar at the top. By clicking on the Contact Information menu, the Shipper navigates to the Contact Information screen.

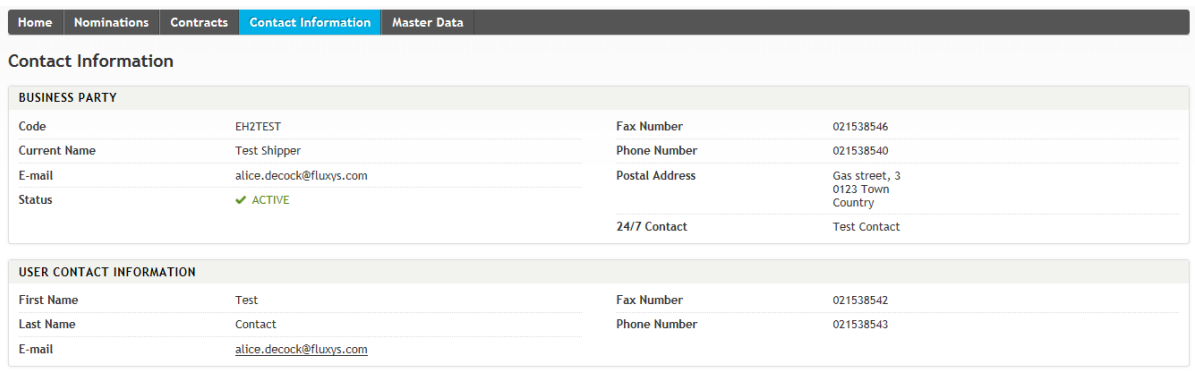

 $\mathbb Z$ Edit

#### *Contact Information screen*

In the upper section the Shipper will see the information of his company, in the bottom section the Shipper will see the user contact information. It is important that the Shipper contacts FluxSwiss to correct incorrect information. Especially the 24/7 contact field is very important for the dispatchers of FluxSwiss in case of emergency.

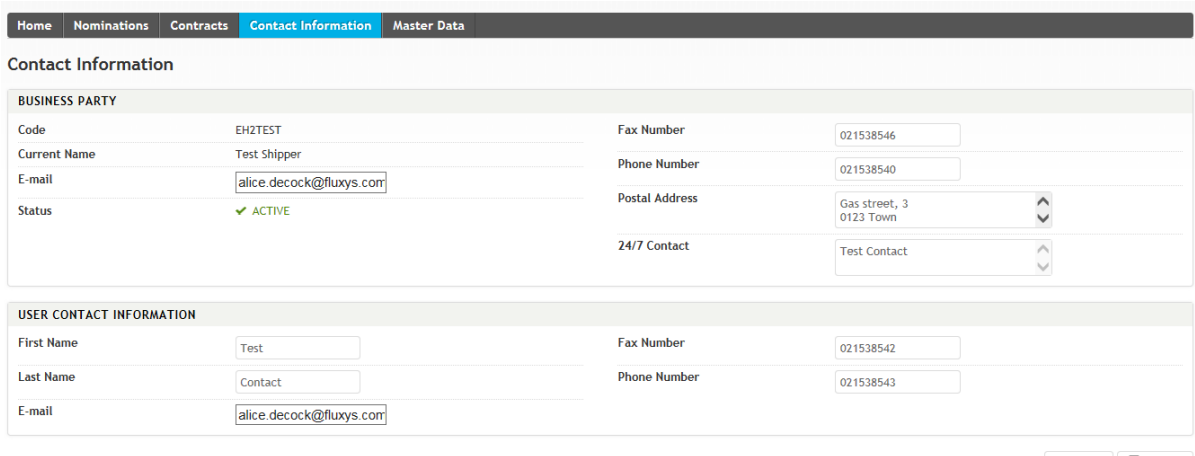

 $\begin{tabular}{|c|c|} \hline \textbf{X} & \textbf{C} \\\hline \textbf{X} & \textbf{C} \\\hline \textbf{X} & \textbf{C} \\\hline \textbf{X} & \textbf{A} \\\hline \textbf{X} & \textbf{A} \\\hline \textbf{X} & \textbf{A} \\\hline \textbf{X} & \textbf{A} \\\hline \textbf{X} & \textbf{A} \\\hline \textbf{X} & \textbf{A} \\\hline \textbf{X} & \textbf{A} \\\hline \textbf{X} & \textbf{A} \\\hline \textbf{X} & \textbf{A} \\\hline \$ 

#### *Contact Information screen – Edit*

The Shipper has the possibility to edit his own Contact Information. Click the Edit button then change the fields that need to change and lastly click on the Submit button to save the changes. It is possible to cancel the changes by clicking the Cancel button.

### FLUXSWISS - Shipper Manual - Extranet

#### Contact Information Module

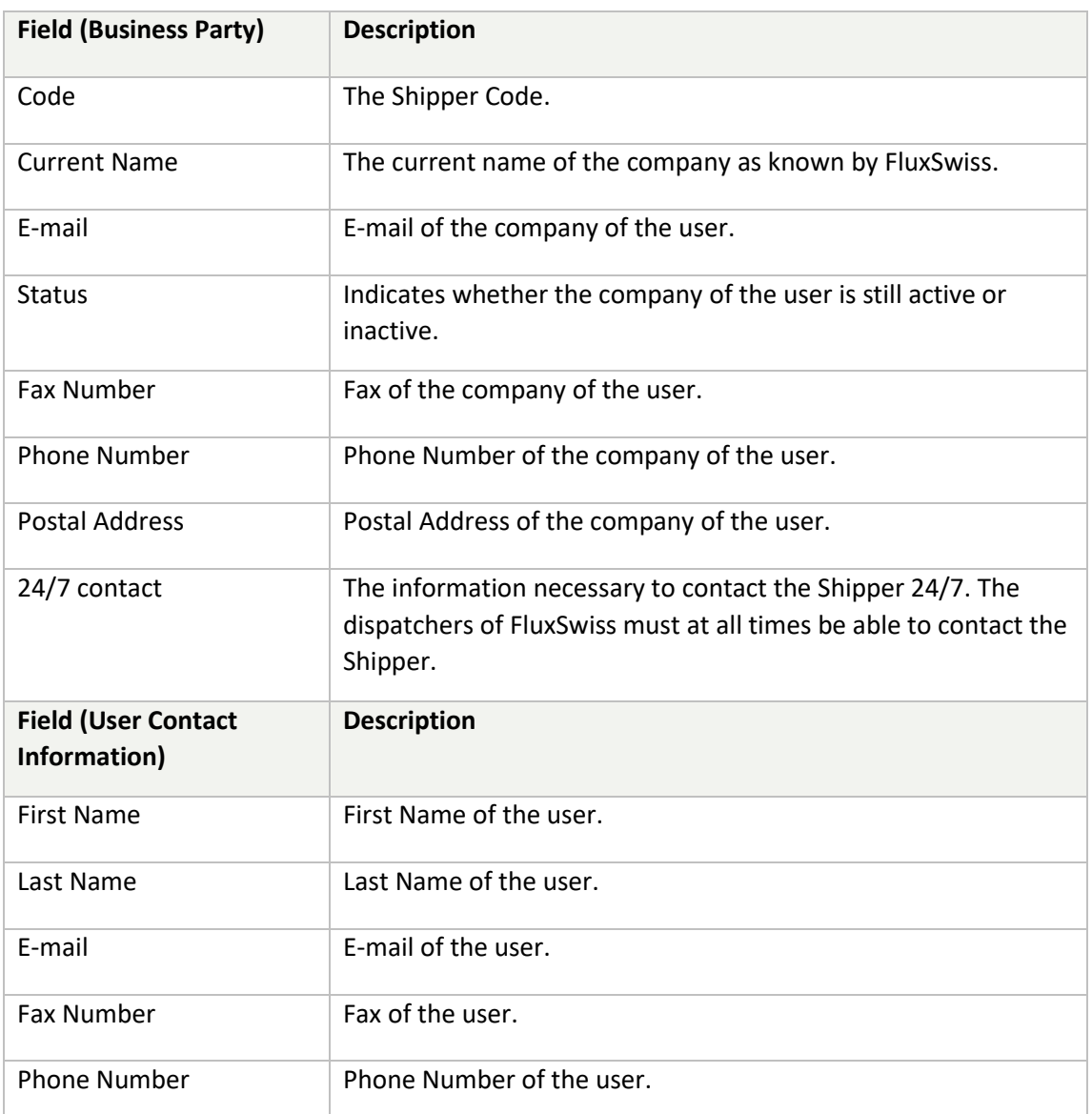

#### Master Data Module

# <span id="page-25-0"></span>**7. Master Data Module**

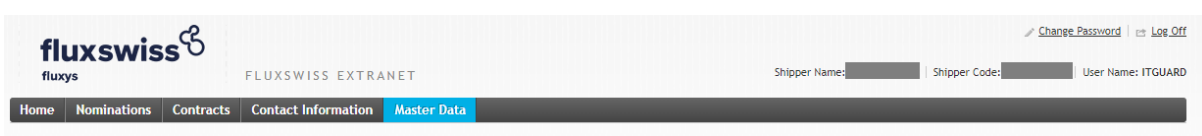

*Menu Toolbar*

The Shipper can access this module via the toolbar at the top. By clicking on the Master Data Module menu, the Shipper navigates to the Estimated GCV Overview screen.

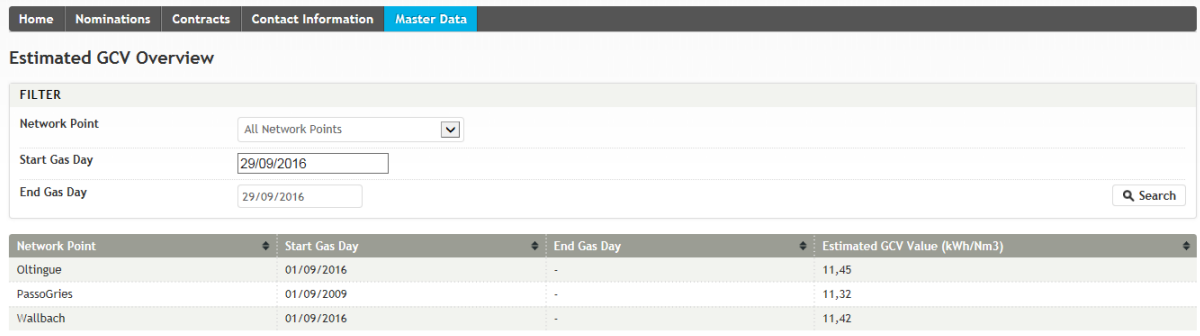

#### *Estimated GCV Overview screen*

In order to find the wanted GCV the Shipper must at least provide a Gas Day period. The default period starts at the current Gas Day and ends at the current Gas Day. This can be changed by the Shipper. If wanted the Shipper can add an extra filter criteria by choosing the Network Point for which the GCV is valid. The Shipper must then click the Search button in order to do the actual searching.

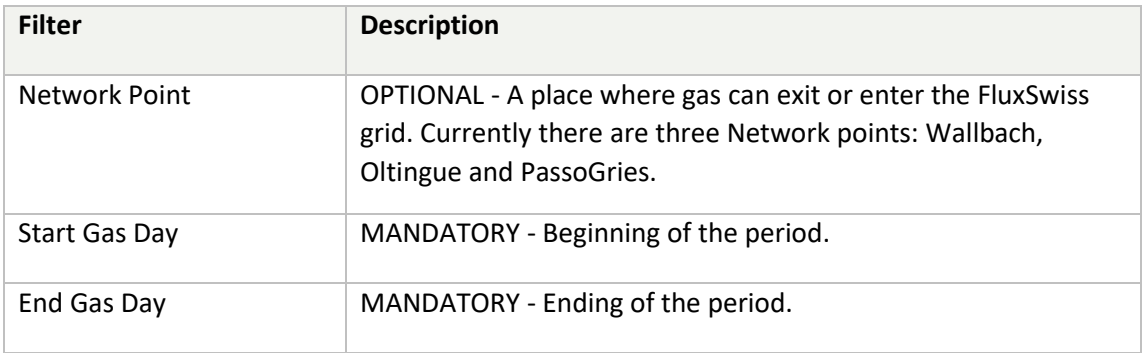

After the search the application will return all the defined GCVs for the given filter. The Shipper will see the Network Point, the Start Gas Day and the actual GCV value. Notice that there is only one value of the estimated GCV per Network Point and per Gas Day.

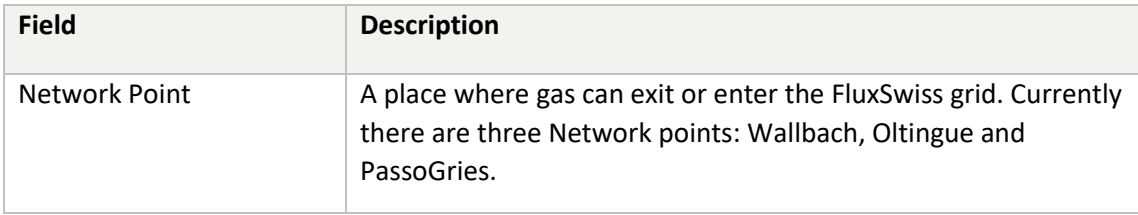

### FLUXSWISS - Shipper Manual - Extranet

#### Master Data Module

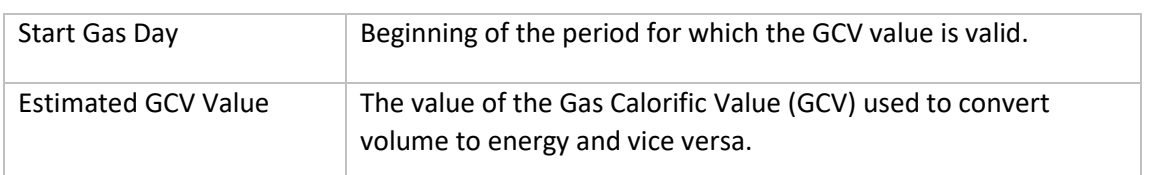

# <span id="page-27-0"></span>**8. Digital Selling Platform**

The shipper can also access our Digital Selling Platform should they be enabled to do so. When this is the case, the platform can be accessed here[: https://auctionextranet.flch.gsmartsuite.com.](https://auctionextranet.flch.gsmartsuite.com/)

# *8.1 Logging in*

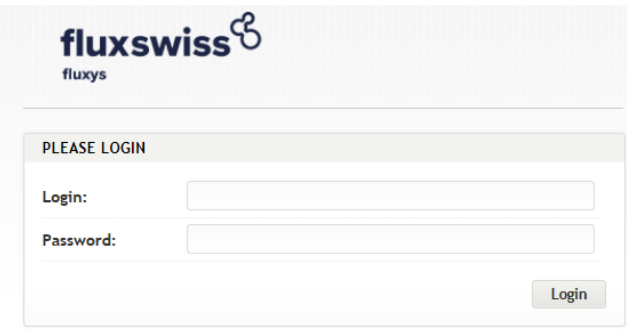

*Log in screen*

When going to the site, you will first be greeted by the login screen. If it's your first time, you will have to use the provided username and password. Otherwise you should know your username and password. If not, you can contact our helpdesk to reset your password.

When logged in, you will be either redirected to the sales channel selection screen or immediately to the Within-Day sales portal if you are not allowed to partake with long-term auctions or if there are none available at the time.

# *8.2 Sales channel selection*

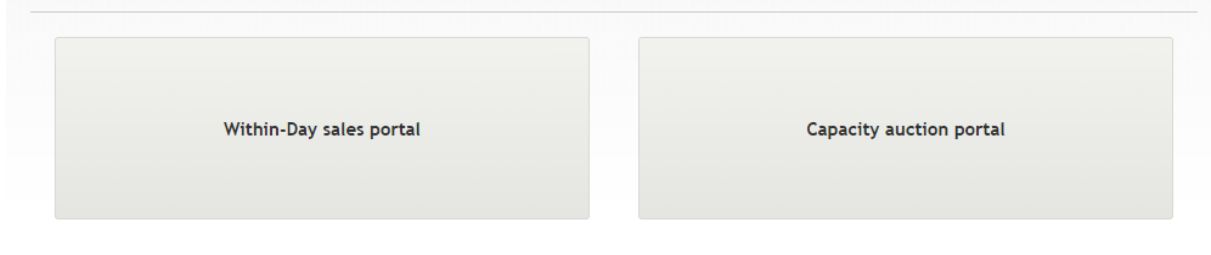

*Sales channel selection screen*

Only when you as a business party can partake in long-term auctions and only when they are available at the time you will see this screen. Click on Within-Day sales portal to navigate to our short-term product sales and Capacity auction portal for the long-term auctions.

# *8.3 Within-Day sales portal*

| LP - GP FIRM 15/11/2019       |             | $LP - GP$ Firm 15/11/2019 $\circ$                                                                            |             |                |
|-------------------------------|-------------|----------------------------------------------------------------------------------------------------|-------------|----------------|
| Capacity                      | 800 MWh/h   | Updated a few seconds ago                                                                                    |             |                |
| Reserved                      | 800 MWh/h   | <b>Maximum Capacity</b>                                                                                      | 800         | MWh/h          |
| <b>Reserved Unit</b><br>Price | 1.1 EUR/MWh | Reserved Capacity                                                                                            | 800         | MWh/h          |
|                               |             | Reserved Unit Price                                                                                          | 1.1         | <b>EUR/MWh</b> |
| LP - OLT INT1 15/11/2019      |             | <b>Current Unit Price</b>                                                                                    | 1.1         | EUR/MWh        |
| Capacity                      | 1 MWh/h     |                                                                                                    |             |                |
| <b>Unit Price</b>             | 1 EUR/MWh   | Reserved Exchange Rate $\triangle$                                                                           | 1.7         | EUR/CHF        |
|                               |             | <b>Current Exchange Rate</b>                                                                                 | 1.7         | <b>EUR/CHF</b> |
|                               |             | <b>Estimated Price</b>                                                                                       | 14080       | <b>EUR</b>     |
|                               |             | Reservation valid until 15/11/2019, 12:06:39<br>Validity period will not change when the capacity is updated |             |                |
|                               |             | <b>Update Volume</b>                                                                                         | <b>Book</b> |                |

*Within-day sales portal*

This screen allows a shipper to reserve and book the last and latest available capacities. The work flow is as follows:

- 1. Click on any product to the left to view its details on the right.
- 2. Enter the desired capacity.
- 3. Click on 'Reserve'.
	- Reserving will keep the desired capacity available for you. Additionally, it will freeze both the unit price and exchange rate. Reservations are valid for 30 minutes.
	- The capacity volume can be updated afterwards (up to the maximum capacity)
- 4. When you are ready, click 'Book'.
- 5. Verify the amount and price.
- 6. Click 'Yes' to finalize the booking.
- 7. Nominate your purchase which is described in detail in the section *4Nomination Module*.

### Digital Selling Platform

To see the most up-to-date information, you can use the refresh buttons ( $\sigma$ ) for either the list or the selected product.

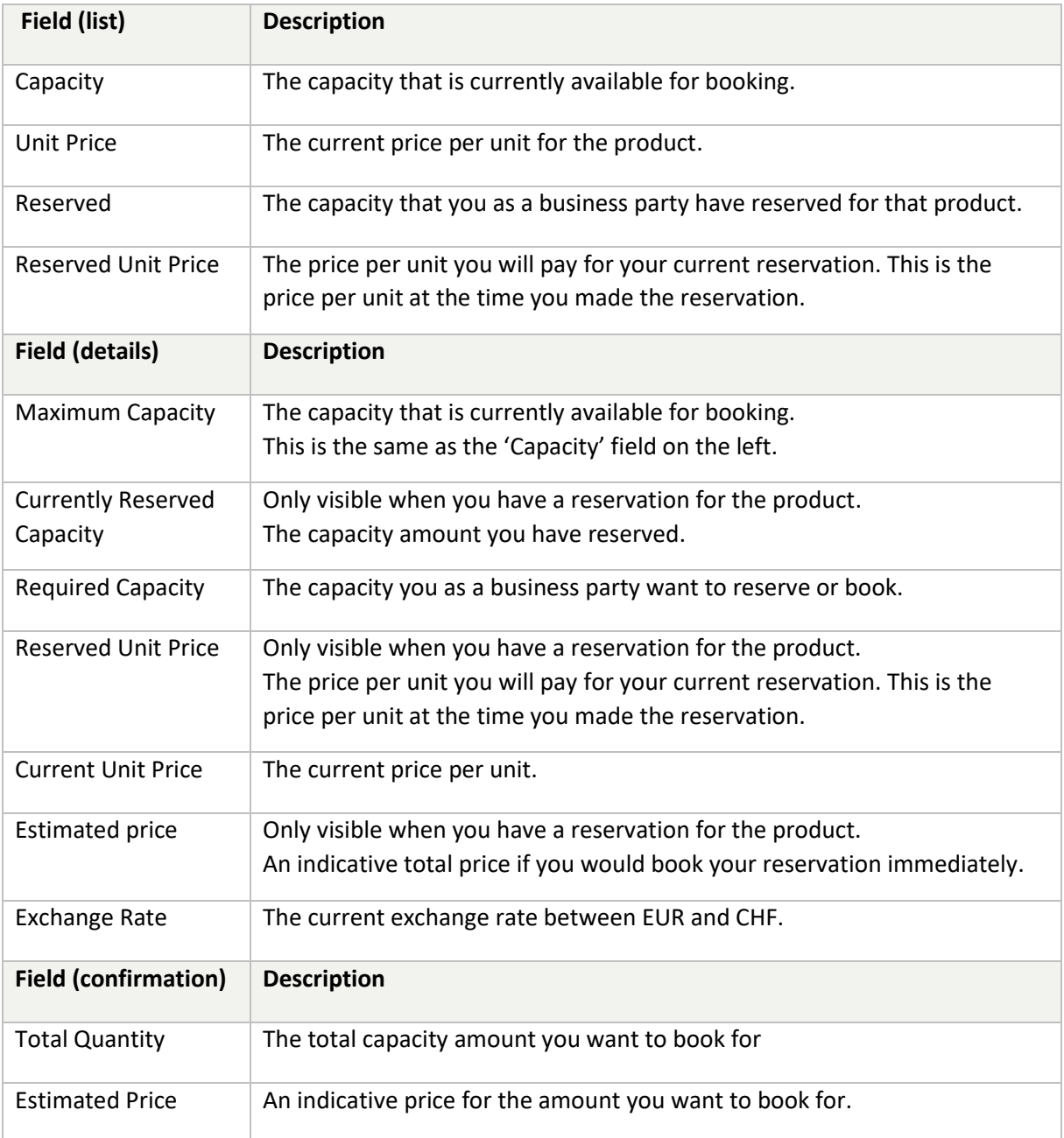

#### Digital Selling Platform

#### **8.3.1 Notifications and errors**

Due to the limited availability of the products, the concurrent use of the application and fluctuating prices, it's possible reservations or bookings will fail due to various reasons. All errors and warnings should be clear from their description and unless there is a technical problem, are easy to solve.

When any value was changed since you opened the product, simply refresh the product using the refresh button ( $\in$ ). Otherwise, you probably entered an invalid amount in the capacity field.

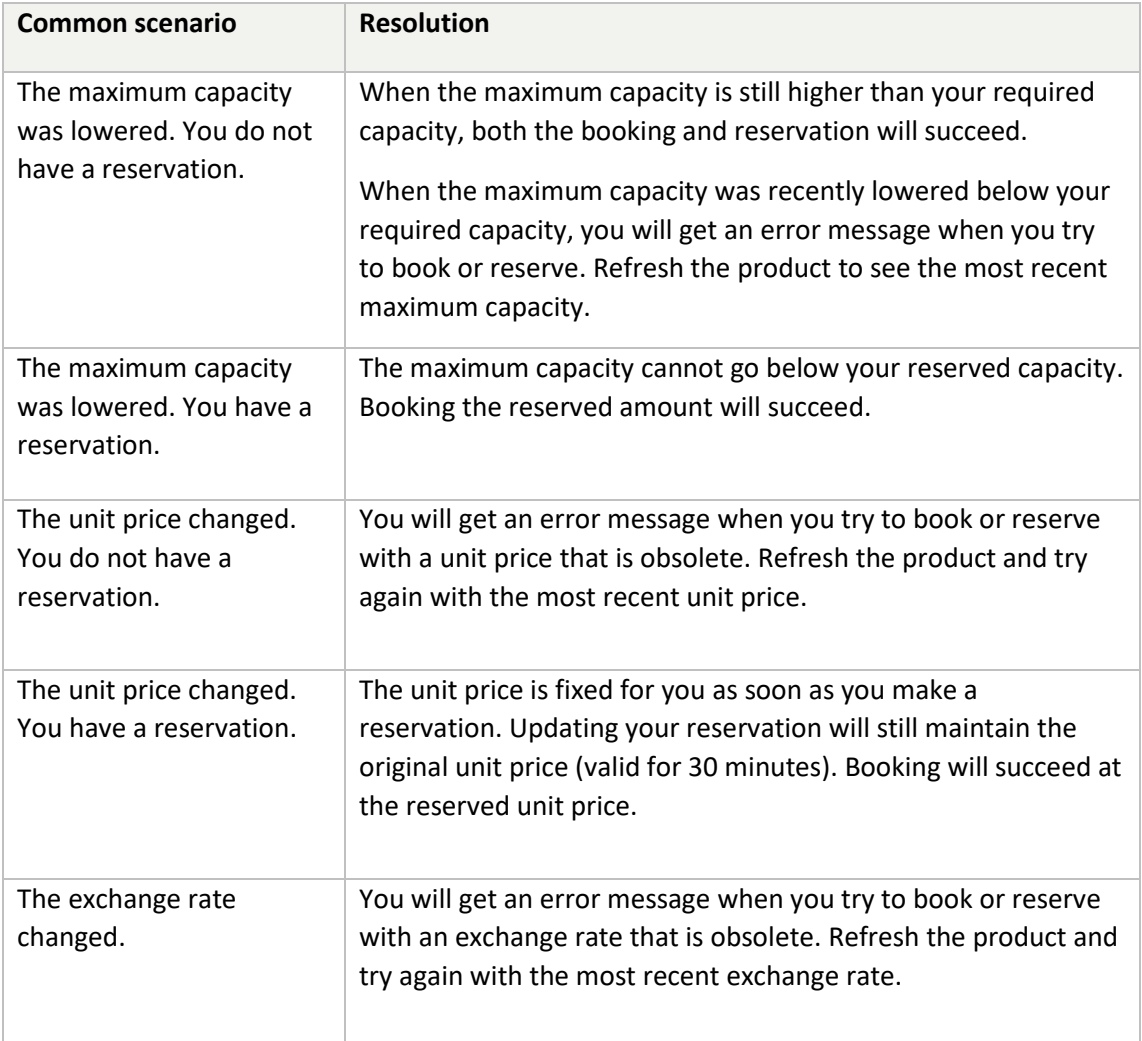

Technical problems

# <span id="page-31-0"></span>**9. Technical problems**

**Telephone Number : GMSL dispatching (24/7) 0044 845 1645 079 FluxSwiss Operations (during office hours) 0041 91 910 9315**

**E-mail:** [Dispatching.FluxSwiss@fluxys.com](mailto:Dispatching.FluxSwiss@fluxys.com)

[Lorenzo.dondi@fluxswiss.com](mailto:Lorenzo.dondi@fluxswiss.com) (**in CC)**